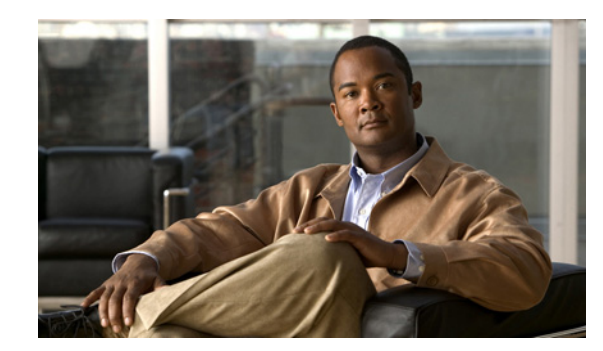

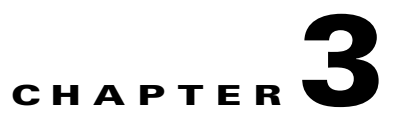

# **Configuring Security Solutions**

This chapter describes security solutions for wireless LANs. It contains these sections:

- **•** [Cisco Unified Wireless Network Solution Security, page 3-1](#page-0-0)
- [Interpreting the Security Tab, page 3-4](#page-3-0)
- **•** [Monitoring Rogue Access Points, Ad hoc Events, and Clients, page 3-9](#page-8-0)
- **•** [Rogue Access Points, page 3-9](#page-8-1)
- **•** [Adhoc Rogue Alarms, page 3-17](#page-16-0)
- **•** [Rogue Access Point Location, Tagging, and Containment, page 3-20](#page-19-0)
- **•** [Security Overview, page 3-26](#page-25-0)
- **•** [Switch Port Tracing, page 3-34](#page-33-0)
- **•** [Using WCS to Convert a Cisco Unified Wireless Network Solution from Layer 3 to Layer 2 Mode,](#page-34-0)  [page 3-35](#page-34-0)
- **•** [Configuring a Firewall for WCS, page 3-36](#page-35-0)
- **•** [Access Point Authorization, page 3-37](#page-36-0)
- **•** [Management Frame Protection \(MFP\), page 3-37](#page-36-1)
- **•** [Configuring Intrusion Detection Systems \(IDS\), page 3-39](#page-38-0)
- **•** [Configuring IDS Signatures, page 3-39](#page-38-1)
- **•** [Enabling Web Login, page 3-47](#page-46-0)
- **•** [Certificate Signing Request \(CSR\) Generation, page 3-50](#page-49-0)

# <span id="page-0-0"></span>**Cisco Unified Wireless Network Solution Security**

The Cisco Unified Wireless Network Solution bundles potentially complicated Layer 1, Layer 2, and Layer 3 802.11 access point security components into a simple policy manager that customizes system-wide security policies on a per wireless LAN basis. It provides simple, unified, and systematic security management tools.

One of the challenges to wireless LAN deployment in the enterprise is wired equivalent privacy (WEP) encryption, which is a weak standalone encryption method. A more recent problem is the availability of low-cost access points that can be connected to the enterprise network and used to mount

man-in-the-middle and denial-of-service attacks. Also, the complexity of add-on security solutions has prevented many IT managers from embracing the benefits of the latest advances in wireless LAN security.

## **Layer 1 Solutions**

The Cisco Unified Wireless Network Solution operating system security solution ensures that all clients gain access within an operator-set number of attempts. Should a client fail to gain access within that limit, it is automatically excluded (blocked from access) until the operator-set timer expires. The operating system can also disable SSID broadcasts on a per wireless LAN basis.

## **Layer 2 Solutions**

If a higher level of security and encryption is required, the network administrator can also implement industry-standard security solutions such as 802.1X dynamic keys with Extensible Authentication Protocol (EAP) or Wi-Fi Protected Access (WPA) dynamic keys. The Cisco Unified Wireless Network Solution WPA implementation includes Advanced Encryption Standard (AES), Temporal Key Integrity Protocol + message integrity code checksum (TKIP + Michael MIC) dynamic keys, or static WEP keys. Disabling is also used to automatically block Layer 2 access after an operator-set number of failed authentication attempts.

Regardless of the wireless security solution selected, all Layer 2 wired communications between controllers and access points are secured by passing data through Lightweight Access Point Protocol (LWAPP) tunnels.

## **Layer 3 Solutions**

The WEP problem can be further solved using industry-standard Layer 3 security solutions such as virtual private networks (VPNs).

The Cisco Unified Wireless Network Solution supports local and RADIUS media access control (MAC) filtering. This filtering is best suited to smaller client groups with a known list of 802.11 access card MAC addresses. The Cisco Unified Wireless Network Solution also supports local and RADIUS user/password authentication. This authentication is best suited to small to medium client groups.

## **Single Point of Configuration Policy Manager Solutions**

When the Cisco Unified Wireless Network Solution is equipped with Cisco WCS, you can configure system-wide security policies on a per wireless LAN basis. small office, home office (SOHO) access points force you to individually configure security policies on each access point or use a third-party appliance to configure security policies across multiple access points. Because the Cisco Unified Wireless Network Solution security policies can be applied across the whole system from WCS, errors can be eliminated, and the overall effort is greatly reduced.

## **Rogue Access Point Solutions**

This section describes security solutions for rogue access points.

### **Rogue Access Point Challenges**

Rogue access points can disrupt wireless LAN operations by hijacking legitimate clients and using plain text or other denial-of-service or man-in-the-middle attacks. That is, a hacker can use a rogue access point to capture sensitive information, such as passwords and usernames. The hacker can then transmit a series of clear-to-send (CTS) frames, which mimics an access point informing a particular wireless LAN client adapter to transmit and instructing all others to wait. This scenario results in legitimate clients being unable to access the wireless LAN resources. Thus, wireless LAN service providers have a strong interest in banning rogue access points from the air space.

The operating system security solution uses the radio resource management (RRM) function to continuously monitor all nearby access points, automatically discover rogue access points, and locate them as described in the ["Tagging and Containing Rogue Access Points"](#page-2-0) section.

### <span id="page-2-0"></span>**Tagging and Containing Rogue Access Points**

When the Cisco Unified Wireless Network Solution is monitored using WCS, WCS generates the flags as rogue access point traps and displays the known rogue access points by MAC address. The operator can then display a map showing the location of the access points closest to each rogue access point. The next step is to mark them as Known or Acknowledged rogue access points (no further action), Alert rogue access points (watch for and notify when active), or Contained rogue access points (have between one and four access points discourage rogue access point clients by sending the clients deauthenticate and disassociate messages whenever they associate with the rogue access point).

## **Securing Your Network Against Rogue Access Points**

You can secure your network against any rogue access points and disallow access point attacks for those access points not defined in the MAC filter list. Follow these steps to set up MAC filtering.

- **Step 1** Choose **Configure > Controllers**.
- **Step 2** Click the IP address for which you want to enter MAC filters.
- **Step 3** Choose **Security > AAA> MAC Filtering** from the left sidebar menu. The MAC Filtering page appears (see [Figure 3-1](#page-2-1)).

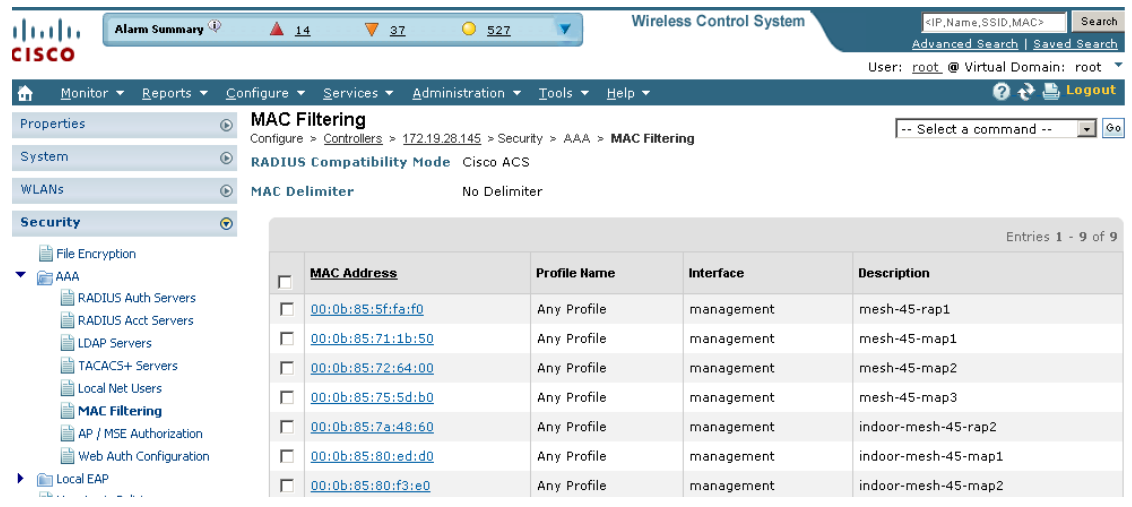

**Cisco Wireless Control System Configuration Guide**

<span id="page-2-1"></span>*Figure 3-1 MAC Filtering Page*

The RADIUS compatibility mode, MAC delimiter, MAC address, interface, and description appear.

**Step 4** If you want to set the same configuration across multiple devices, you can choose **Add MAC Filter** from the Select a command drop-down list, and click **Go**. If a template exists, you can apply it. If you need to create a template, you can click the URL to get redirected to the template creation page.

**Note** The ability to join a controller without specification within a MAC filter list is only supported on mesh access points.

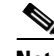

**Note** For releases prior to 4.1.82.0, mesh access points do not join the controller unless they are defined in the MAC filter list.

**Step 5** To make changes to the profile name, interface, or description, click a specific MAC address in the MAC Address column.

# <span id="page-3-0"></span>**Interpreting the Security Tab**

Because unauthorized rogue access points are inexpensive and readily available, employees sometimes plug them into existing LANs and build ad hoc wireless networks without IT department knowledge or consent. These rogue access points can be a serious breach of network security because they can be plugged into a network port behind the corporate firewall. Because employees generally do not enable any security settings on the rogue access point, it is easy for unauthorized users to use the access point to intercept network traffic and hijack client sessions. Even more alarming, wireless users frequently publish insecure access point locations, increasing the odds of having the enterprise security breached.

Rather than having a person with a scanner manually detect rogue access points, the Cisco Unified Wireless Network Solution automatically collects information on rogue access points detected by its managed access points (by MAC and IP address) and allows the system operator to locate, tag, and contain them. It can also be used to discourage rogue access point clients by sending them deauthenticate and disassociate messages from one to four access points.

For a summary of existing events and the security state of the network, click the **Security** tab from the WCS home page. The Rogue Clients page appears (see [Figure 3-2\)](#page-3-1).

| Access Points<br>athatha<br><b>CISCO</b>                          | $\triangle$ 5<br>$\odot$ 11<br>v<br>$\overline{0}$                                                     |                                                         | <b>Wireless Control System</b> | <ip.name.ssid.mac><br/>Search<br/>Advanced Search   Saved Search<br/>User: wes-test @ Virtual Domain: root T</ip.name.ssid.mac> |
|-------------------------------------------------------------------|----------------------------------------------------------------------------------------------------|---------------------------------------------------------|--------------------------------|----------------------------------------------------------------------------------------------------|
| 合<br>Monitor $\blacktriangledown$<br>Reports $\blacktriangledown$ | Configure $\blacktriangledown$<br>Administration $\blacktriangledown$<br>Services $\blacktriangledown$ | Tools $\blacktriangledown$<br>Help $\blacktriangledown$ |                                | $\Omega \rightarrow \blacksquare$ Logout                                                                                        |
| Roque Clients                                                     |                                                                                                    |                                                         |                                |                                                                                                    |
| <b>Client MAC Address</b>                                         | <b>Last Heard</b>                                                                                      | <b>Status</b>                                           | Controller                     | <b>Roque AP</b>                                                                                                    |
| 00:13:02:17:d9:fd                                                 | Wed Apr 8 10:41:16 2009                                                                                | Alert                                                   | 209.165.200.225                | 00:22:55:f2:8a:70                                                                                                    |
| 00:13:02:85:e4:92                                                 | Wed Apr 8 10:48:45 2009                                                                                | Alert                                                   | 209.165.200.225                | 00:1a:a2:hf:f3:af                                                                                                    |
| 00:13:02:86:c3:83                                                 | Wed Apr 8 10:43:16 2009                                                                                | Alert                                                   | 209.165.200.225                | 00:16:9c:48:ed:0f                                                                                                    |
| 00:13:02:ad:39:fa                                                 | Wed Apr 8 10:41:23 2009                                                                                | Alert                                                   | 209.165.200.225                | 00:15:c7:a9:c5:ff                                                                                                    |
| 00:13:02:ad:7d:0d                                                 | Wed Apr 8 10:37:16 2009                                                                                | Alert                                                   | 209.165.200.225                | 00:22:90:96:60:bf                                                                                                    |
| 00:13:02:ba:ba:98                                                 | Wed Apr 8 10:49:16 2009                                                                                | Alert                                                   | 209.165.200.225                | 00:17:df:a7:3c:df                                                                                                    |
| 00:13:02:ba:c5:91                                                 | Wed Apr 8 10:42:34 2009                                                                                | Alert                                                   | 209.165.200.225                | 00:15:62:aa:03:10                                                                                                    |

<span id="page-3-1"></span>*Figure 3-2 Rogue Clients Page* 

You can customize the information you want the Security tab to display. Use the Edit Contents link to choose data you want collected and displayed. See the "Editing Content" section on page 2-25 for more information on using the Edit Content link. The default Security tab options are described below.

### **Security Index**

The Security Index indicates the security of the WCS managed network, and it is calculated as part of daily background tasks. It is calculated by assigning weight to the various security configurations and displaying it in visual form. The combined weighting can vary from 0 to 100 where 0 signifies the least secured and 100 is the maximum secured. The weighting comes from the lowest scoring controller and the lowest scoring Location Server/Mobility Service Engine related security configurations that are maintained within WCS itself. The Security Index of the WCS managed network is equal to the lowest scoring controller plus the lowest scoring Location Service/Mobility Service Engine.

The security thermometer color range is represented as follows:

- Above or equal to 80 Green
- **•** Below 80 but greater than or equal to 60 Yellow
- **•** Below 60 Red

**Note** Guest WLANs are excluded from the WLANs. A WLAN that has web authentication or web passthrough enabled is identified as a guest WLAN.

The security index of the latest release is the benchmark for the required security configurations. For example, if AES encryption was not present in an earlier version of code, the index is reduced by the number associated with the AES encryption security configuration. Likewise, if new security configurations are introduced, the weighting would be altered.

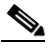

**Note** The configurations stored in WCS may not be current with the ones in the controllers unless the Refresh from Controller command is run from WCS. You can run Security Index calculations from the Configuration Sync task to get the latest configuration data from all the controllers. See the "Configuration Sync" section on page 18-5 for steps on enabling the security index.

### <span id="page-4-0"></span>**Malicious Rogue Access Points**

This section provides information on rogue access points that are classified as *Malicious*. [Table 3-1](#page-5-0) describes the various parameters. For each of these parameters, a value is provided for last hour, last 24 hours, and total active. If you click an underlined number in any of the time period categories, a page with further information appears.

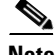

**Note** Malicious access points are detected but untrusted or unknown access points with a malicious intent within the system. They also refer to access points that fit the user-defined malicious rules or have been manually moved from the friendly access point classification.

 $\mathbf{I}$ 

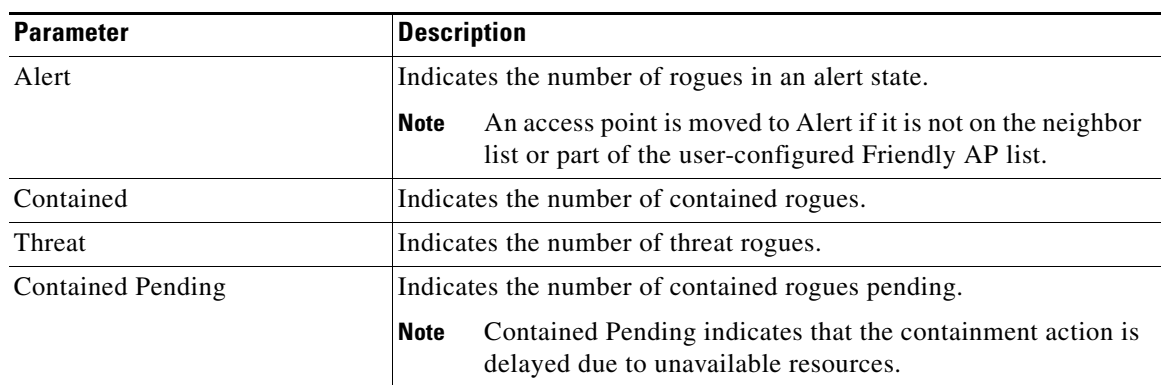

### <span id="page-5-0"></span>*Table 3-1 Malicious Rogue AP Details*

### **Adhoc Rogues**

The Adhoc Rogues section displays the rogues that have occurred in the last hour, last 24 hours, and the total active. [Table 3-2](#page-5-1) describes the various parameters. If you click the number in any of these columns, a page with further information appears.

## 

**Note** The Adhoc Rogue state displays as *Alert* when first scanned by the controller or as *Pending* when operating system identification is underway.

<span id="page-5-1"></span>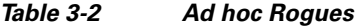

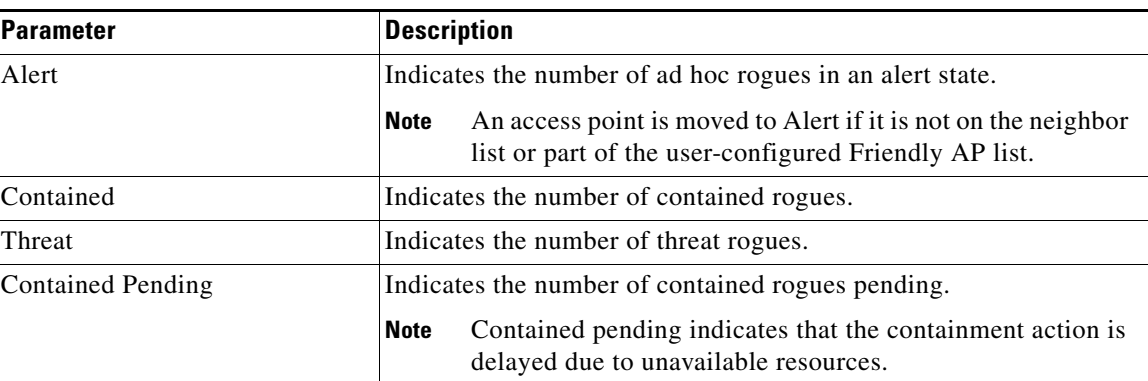

### **CleanAir Security**

This section provides information on CleanAir security and provides information about the security-risk devices active during the last hour, 24 hours, and Total Active security-risk devices on the wireless network.

The following information is displayed:

- **•** Severity
- **•** Failure Source
- **•** Owner
- **•** Date/Time
- **•** Message
- **•** Acknowledged

To learn more about the security-risk interferers, see the "Monitoring CleanAir Security Alarms" section on page 16-18.

## **Unclassified Rogue Access Points**

[Table 3-3](#page-6-0) describes the unclassified rogue access point parameters. For each of these parameters, a value is provided for last hour, last 24 hours, and total active. If you click an underlined number in any of the time period categories, a page with further information appears.

## $\begin{picture}(120,20) \put(0,0){\line(1,0){10}} \put(15,0){\line(1,0){10}} \put(15,0){\line(1,0){10}} \put(15,0){\line(1,0){10}} \put(15,0){\line(1,0){10}} \put(15,0){\line(1,0){10}} \put(15,0){\line(1,0){10}} \put(15,0){\line(1,0){10}} \put(15,0){\line(1,0){10}} \put(15,0){\line(1,0){10}} \put(15,0){\line(1,0){10}} \put(15,0){\line($

**Note** An unclassified rogue access point refers to a rogue access point that is not classified as either malicious or friendly. These access points can be contained and can be moved manually to the friendly rogue access point list.

#### <span id="page-6-0"></span>*Table 3-3 Unclassified Rogue Access Points*

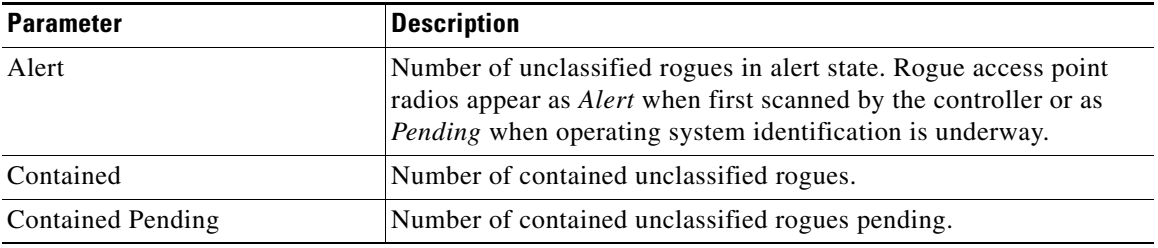

### **Friendly Rogue Access Points**

This section provides information on rogue access points that are classified as *friendly*. [Table 3-4](#page-7-0) describes the various parameters. For each of these parameters, a value is provided for last hour, last 24 hours, and total active. If you click an underlined number in any of the time period categories, a page with further information appears.

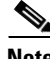

**Note** Friendly rogue access points are known, acknowledged, or trusted access points. They also refer to access points that fit the user-defined friendly rogue access point rules. Friendly rogue access points cannot be contained.

Г

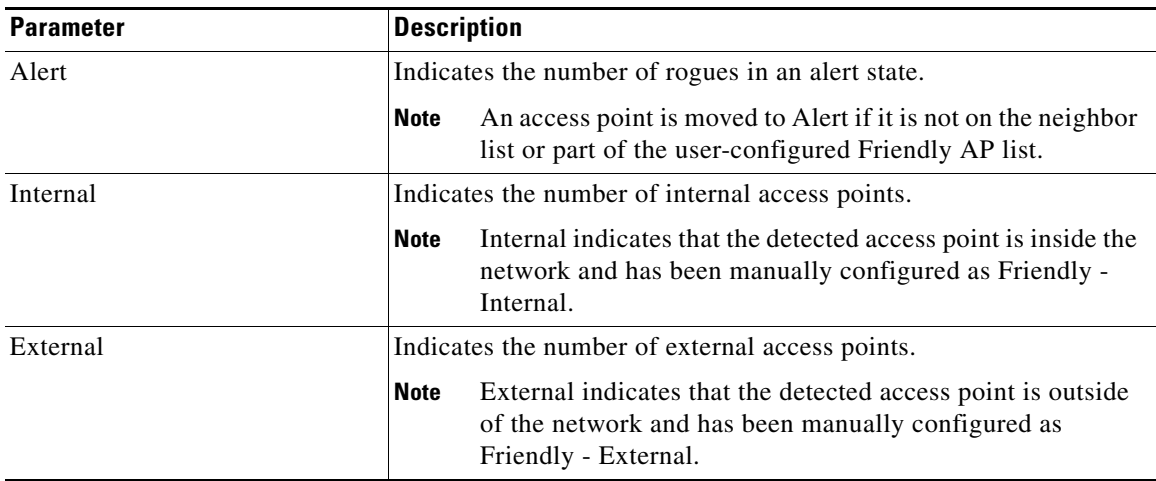

### <span id="page-7-0"></span>*Table 3-4 Friendly Rogue AP Details*

### <span id="page-7-1"></span>**Access Point Threats or Attacks**

[Table 3-5](#page-7-1) describes the AP Threats or Attacks parameters. For each of these parameters, a value is provided for last hour, last 24 hours, and total active. If you click an underlined number in any of the time period categories, a page with further information appears.

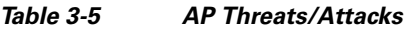

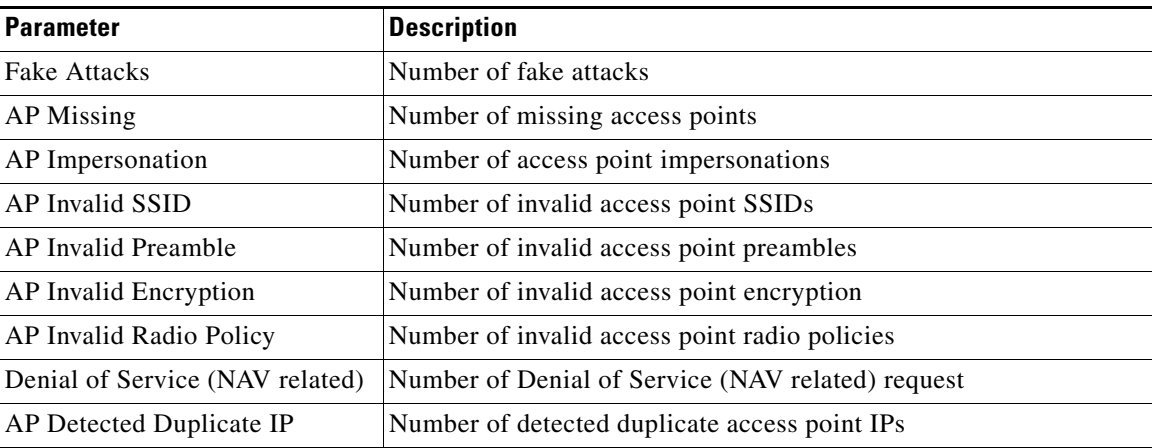

## **MFP Attacks**

A value is provided for Infrastructure and client MFP attacks in the last hour, last 24 hours, and total active. If you click an underlined number in any of the time period categories, a page with further information appears.

### **Attacks Detected**

A value is provided for wIPS and signature attacks for the past hour, past 24 hours, and total active. If you click an underline number in any of the time period categories, a page with further information appears.

### **Recent Rogue AP Alarms**

A value is provided for the five most recent rogue alarms. Click the number in parentheses to access the Alarms page. Then click an item under MAC address to view alarm details.

### **Recent Adhoc Rogue Alarm**

Displays the five most recent ad hoc rogue alarms. Click the number in parentheses to access the Alarms page. Click an item under MAC address to view ad hoc details.

### **Most Recent Security Alarms**

Displays the five most recent security alarms. Click the number in parentheses to access the Alarms page.

# <span id="page-8-0"></span>**Monitoring Rogue Access Points, Ad hoc Events, and Clients**

This section describes security solutions for rogue devices. A rogue device is an unknown access point or client that is detected by managed access points in your network.

Controllers continuously monitor all nearby access points and automatically discover and collect information on rogue access points and clients. When a controller discovers a rogue access point, it uses the Rogue Location Discovery Protocol (RLDP) to determine if the rogue is attached to your network.

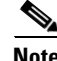

**Note** WCS consolidates all of the controllers' rogue access point data.

You can configure controllers to use RLDP on all access points or only on access points configured for monitor (listen-only) mode. The latter option facilitates automated rogue access point detection in a crowded RF space, allowing monitoring without creating unnecessary interference and without affecting regular data access point functionality. If you configure a controller to use RLDP on all access points, the controller always chooses the monitor access point for RLDP operation if a monitor access point and a local (data) access point are both nearby. If RLDP determines that the rogue is on your network, you can choose to either manually or automatically contain the detected rogue.

# <span id="page-8-1"></span>**Rogue Access Points**

- **•** [Monitoring Rogue AP Alarms](#page-9-0)
	- **–** [Classifying Rogue Access Points](#page-10-0)
	- **–** [Rogue Access Point Classification Types](#page-12-0)
	- **–** [Viewing Rogue AP Alarm Details](#page-13-0)

**–** [Viewing Rogue Client Details](#page-16-1)

## <span id="page-9-0"></span>**Monitoring Rogue AP Alarms**

Rogue access point radios are unauthorized access points detected by one or more Cisco Managed Series lightweight access points.

To open the Rogue AP Alarms page, do one of the following:

- Search for rogue access points. See the "Using the Search Feature" section on page 2-31 for more information about the search feature.
- In the WCS home page, click the Security tab. This page displays all the rogue access points detected in the past hour and the past 24 hours. Click the rogue access point number to view the rogue access point alarms. See the "Security Tab" section on page 2-21 for more information.
- **•** Click the **Malicious AP** number link in the Alarm Summary box. See the "Using the Alarm Summary" section on page 16-1 for more information.

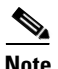

**Note** If there are multiple alarm pages, the page numbers are displayed at the top of the page with a scroll arrow on each side. Use it to view additional alarms.

The Rogue AP Alarms page contains the following parameters:

**•** Severity—Indicates the severity of the alarm.

You can use the Severity Configuration feature to determine the level of severity for the following rogue access point alarm types:

- **–** Rogue detected
- **–** Rogue detected contained
- **–** Rogue detected on network
- **•** Rogue MAC Address—Indicates the MAC address of the rogue access points. See the ["Viewing](#page-13-0)  [Rogue AP Alarm Details" section on page 3-14.](#page-13-0)
- **•** Vendor—Rogue access point vendor name or Unknown.
- Classification Type—Malicious, Friendly, or Unclassified. See the "Rogue Access Point" [Classification Types" section on page 3-13](#page-12-0) for additional information.
- **•** Radio Type—Lists all radio types applicable to this rogue access point.
- Strongest AP RSSI—Displays the strongest AP RSSI for this rogue access point across the life of the rogue. The strongest AP RSSI over the life of the rogue displays to indicate the nearest distance that existed between the rogue access point and your building or location. The higher the RSSI, the closer the location.
- **•** No. of Rogue Clients—Indicates the number of rogue clients associated to this rogue access point.

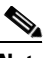

**Note** This number comes from the WCS database It is updated every two hours. In the Monitor > Alarms > Alarm Details page, this number is a real-time number. It is updated each time you open the Alarm Details page for this rogue access point.

- **•** Owner
- Last Seen Time—Indicates the date and time that the rogue access point was last seen.
- **•** State—Indicates the state of the alarm. Possible states vary depending on the classification type of rogue access point. See the ["Rogue Access Point Classification Types" section on page 3-13](#page-12-0) for additional information.
	- **–** Malicious rogue states include: Alert, Contained, Threat, Contained Pending, and Removed. See the ["Malicious Rogue Access Points" section on page 3-5](#page-4-0) for more information.
	- **–** Friendly rogue states include: Internal, External, and Alert. See the ["Friendly Rogue APs"](#page-12-1)  [section on page 3-13](#page-12-1) for more information.
	- **–** Unclassified rogue states include: Pending, Alert, Contained, and Contained Pending.
- **•** SSID—Indicates the service set identifier being broadcast by the rogue access point radio. It is blank if the SSID is not being broadcast.
- **•** Map Location—Indicates the map location for this rogue access point.
- **•** Acknowledged—Displays whether or not the alarm is acknowledged by the user. See the ["Acknowledging Alarms" section on page 3-23](#page-22-0) for more information.

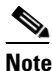

**Note** The alarm remains in WCS, and you can search for all Acknowledged alarms using the alarm search functionality.

**Caution** When you choose to contain a rogue device, the following warning appears: "There may be legal issues following this containment. Are you sure you want to continue?" The 2.4- and 5-GHz frequencies in the Industrial, Scientific, and Medical (ISM) band are open to the public and can be used without a license. As such, containing devices on another party's network could have legal consequences.

### <span id="page-10-0"></span>**Classifying Rogue Access Points**

Classification and reporting of rogue access points occurs through the use of rogue states and user-defined classification rules that enable rogues to automatically move between states. You can create rules that enable the controller to organize and display rogue access points as Friendly, Malicious, or Unclassified.

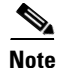

**Note** WCS consolidates all of the controllers' rogue access point data.

By default, none of the classification rules are enabled. Therefore, all unknown access points are categorized as Unclassified. When you create a rule, configure conditions for it, and enable the rule, the unclassified access points are reclassified. Whenever you change a rule, it is applied to all access points (friendly, malicious, and unclassified) in the Alert state only.

**Note** Rule-based rogue classification does not apply to ad-hoc rogues and rogue clients.

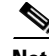

**Note** The 5500 series controllers support up to 2000 rogues (including acknowledged rogues); the 4400 series controllers, Cisco WiSM, and Catalyst 3750G Integrated Wireless LAN Controller Switch support up to 625 rogues; and the 2100 series controllers and Controller Network Module for Integrated Services Routers support up to 125 rogues. Each controller limits the number of rogue containments to three per radio (or six per radio for access points in monitor mode).

Г

When the controller receives a rogue report from one of its managed access points, it responds as follows:

- **1.** The controller verifies that the unknown access point is in the friendly MAC address list. If it is, the controller classifies the access point as Friendly.
- **2.** If the unknown access point is not in the friendly MAC address list, the controller starts applying rogue classification rules.
- **3.** If the rogue is already classified as Malicious, Alert or Friendly, Internal or External, the controller does not reclassify it automatically. If the rogue is classified differently, the controller reclassifies it automatically only if the rogue is in the Alert state.
- **4.** The controller applies the first rule based on priority. If the rogue access point matches the criteria specified by the rule, the controller classifies the rogue according to the classification type configured for the rule.
- **5.** If the rogue access point does not match any of the configured rules, the controller classifies the rogue as Unclassified.
- **6.** The controller repeats the previous steps for all rogue access points.
- **7.** If RLDP determines that the rogue access point is on the network, the controller marks the rogue state as Threat and classifies it as Malicious automatically, even if no rules are configured. You can then manually contain the rogue (unless you have configured RLDP to automatically contain the rogue), which would change the rogue state to Contained. If the rogue access point is not on the network, the controller marks the rogue state as Alert, and you can manually contain the rogue.
- **8.** If desired, you can manually move the access point to a different classification type and rogue state.

As mentioned previously, the controller can automatically change the classification type and rogue state of an unknown access point based on user-defined rules, or you can manually move the unknown access point to a different classification type and rogue state. [Table 3-6](#page-11-0) shows the allowable classification types and rogue states from and to which an unknown access point can be configured.

| <b>From</b>                                 | To                            |
|---------------------------------------------|-------------------------------|
| Friendly (Internal, External, Alert)        | Malicious (Alert)             |
| Friendly (Internal, External, Alert)        | Unclassified (Alert)          |
| Friendly (Alert)                            | Friendly (Internal, External) |
| Malicious (Alert, Threat)                   | Friendly (Internal, External) |
| Malicious (Contained, Contained Pending)    | Malicious (Alert)             |
| Unclassified (Alert, Threat)                | Friendly (Internal, External) |
| Unclassified (Contained, Contained Pending) | Unclassified (Alert)          |
| Unclassified (Alert)                        | Malicious (Alert)             |

<span id="page-11-0"></span>*Table 3-6 Allowable Classification Type and Rogue State Transitions*

If the rogue state is Contained, you have to uncontain the rogue access point before you can change the classification type. If you want to move a rogue access point from Malicious to Unclassified, you must delete the access point and allow the controller to reclassify it.

Г

## <span id="page-12-0"></span>**Rogue Access Point Classification Types**

Rogue access points classification types include:

- Malicious—Detected but untrusted or unknown access points with a malicious intent within the system. They also refer to access points that fit the user-defined malicious rules or have been manually moved from the friendly access point classification. See the ["Malicious Rogue Access](#page-4-0)  [Points" section on page 3-5](#page-4-0) for more information.
- Friendly—Known, acknowledged, or trusted access points. They also refer to access points that fit the user-defined friendly rogue access point rules. Friendly rogue access points cannot be contained. See the ["Friendly Rogue APs" section on page 3-13](#page-12-1) for more information. For more information on configuring friendly access point rules, see the "Configuring a Friendly Access Point Template" section on page 12-81.
- **•** Unclassified—Rogue access point that are not classified as either malicious or friendly. These access points can be contained and can be moved manually to the friendly rogue access point list. See the ["Unclassified Rogue APs" section on page 3-14](#page-13-1) for more information.

### **Malicious Rogue APs**

Malicious rogue access points are detected but untrusted or unknown access points with a malicious intent within the system. They also refer to access points that fit the user-defined malicious rules or have been manually moved from the friendly access point classification.

The Security tab of the WCS home page displays the number of malicious rogue access points for each applicable state for the past hour, the past 24 hours, and the total number of active malicious rogue access points.

Malicious rogue access point states include:

- Alert—Indicates that the access point is not on the neighbor list or part of the user-configured Friendly AP list.
- **•** Contained—The unknown access point is contained.
- **•** Threat—The unknown access point is found to be on the network and poses a threat to WLAN security.
- Contained Pending—Indicates that the containment action is delayed due to unavailable resources.
- **•** Removed—This unknown access point was seen earlier but is not seen now.

Click an underlined number in any of the time period categories for detailed information regarding the malicious rogue access points. See the "Viewing Alarm Details" section on page 16-9 for more information.

### <span id="page-12-1"></span>**Friendly Rogue APs**

Friendly rogue access points are known, acknowledged or trusted access points. They also refer to access points that fit the user-defined friendly rogue access point rules. Friendly rogue access points cannot be contained.

The Security tab of the WCS home page displays the number of friendly rogue access points for each applicable state for the past hour, the past 24 hours, and the total number of active friendly rogue access points.

Friendly rogue access point states include:

• Internal—If the unknown access point is inside the network and poses no threat to WLAN security, you would manually configure it as Friendly, Internal. For example, the access points in your lab network.

- External—If the unknown access point is outside the network and poses no threat to WLAN security, you would manually configure it as Friendly, External. For example, the access points belonging to a neighboring coffee shop.
- **•** Alert—The unknown access point is not on the neighbor list or part of the user-configured Friendly AP list.

Click an underlined number in any of the time period categories for detailed information regarding the friendly rogue access points. See the "Viewing Alarm Details" section on page 16-9 for more information.

#### <span id="page-13-1"></span>**Unclassified Rogue APs**

An unclassified rogue access point refers to a rogue access point that is not classified as either malicious or friendly. These access points can be contained and can be moved manually to the friendly rogue access point list.

The Security tab of the WCS home page displays the number of unclassified rogue access points for each applicable state for the past hour, the past 24 hours, and the total number of active unclassified rogue access points.

Unclassified rogue access point states include:

- **•** Pending—On first detection, the unknown access point is put in the Pending state for 3 minutes. During this time, the managed access points determine if the unknown access point is a neighbor access point.
- Alert—The unknown access point is not on the neighbor list or part of the user-configured Friendly AP list.
- **•** Contained—The unknown access point is contained.
- **•** Contained Pending—The unknown access point is marked Contained, but the action is delayed due to unavailable resources.

Click an underlined number in any of the time period categories for further information. See the "Viewing Alarm Details" section on page 16-9.

### <span id="page-13-0"></span>**Viewing Rogue AP Alarm Details**

Rogue access point radios are unauthorized access points detected by Cisco managed lightweight access points. Alarm event details for each rogue access point are available from the Rogue AP Alarms list page.

To view alarm events for a rogue access point radio, follow these steps:

**Step 1** In the Monitor > Alarms list page for rogue access point alarms, click the rogue MAC address for the applicable alarm. The Alarm Details page opens.

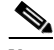

**Note** All Alarm Details page fields (except No. of Rogue Clients) are populated through polling and are updated every two hours.

The number of rogue clients is a real-time number and is updated each time you access the Alarm Details page for a rogue access point alarm.

The Alarm Details page displays the following information:

- **•** General
	- **–** Rogue MAC Address—MAC address of the rogue access points.

**–** Vendor—Rogue access point vendor name or Unknown.

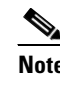

**Note** When a rogue access point alarm displays for Airlink, the vendor displays as Alpha instead of Airlink.

- **–** Rogue Type—Indicates the rogue type such as AP.
- **–** On Network—Indicates how the rogue detection occurred.

Controller—The controller detected the rogue (Yes or No).

Switch Port Trace—The rogue was detected by a switch port trace. Indicated by one of the following: Traced but not found, Traced and found, Not traced.

- **–** Owner—Indicates the owner or is left blank.
- **–** Acknowledged—Indicates whether or not the alarm is acknowledged by the user. See the ["Acknowledging Alarms" section on page 3-23](#page-22-0) for more information.
- **–** Classification Type—Malicious, Friendly, or Unclassified. See the ["Rogue Access Point](#page-12-0)  [Classification Types" section on page 3-13](#page-12-0) for more information.
- **–** State—Indicates the state of the alarm. Possible states vary depending on the classification type of rogue access point. See the ["Rogue Access Point Classification Types" section on page 3-13](#page-12-0) for additional information.
- **–** SSID—Service Set Identifier being broadcast by the rogue access point radio. (Blank if SSID is not broadcast.)
- **–** Channel Number—Indicates the channel of the rogue access point.
- **–** Containment Level—Indicates the containment level of the rogue access point or Unassigned (not contained).
- **–** Radio Type—Lists all radio types applicable to this rogue access point.
- **–** Strongest AP RSSI—Displays the strongest AP RSSI for this rogue access point across the life of the rogue. The strongest AP RSSI over the life of the rogue displays to indicate the nearest distance that existed between the rogue access point and your building or location. The higher the RSSI, the closer the location.
- **–** No. of Rogue Clients—Indicates the number of rogue clients associated to this rogue access point.

**Note** The number of rogue clients is the only real-time field on the Monitor > Alarm > Alarm Details page. It updates each time you open the Alarm Details page for this rogue access point.

All other fields on the Alarm Details page are populated through polling and are updated every two hours.

- **–** First Seen Time—Indicates the date and time when the rogue access point was first detected. This information is populated from the controller.
- **–** Last Seen Time—Indicates the date and time when the rogue access point was last detected. This information is populated from the controller.
- **–** Modified—Indicates when the alarm event was modified.
- **–** Generated By—Indicates how the alarm event was generated (either NMS or from a trap).

NMS (Network Management System)—Provided through polling.

Trap—Provided by the controller.

**–** Severity—The severity of the alarm.

You can use the Severity Configuration feature to determine the level of severity for rogue access points.

- **–** Previous Severity—The previous severity of the alarm: Critical, Major, Minor, Clear.
- **–** Event Details—Click to open the Monitor > Rogue AP Alarm > Rogue AP Events page. See the ["Monitoring Rogue Alarm Events" section on page 3-23](#page-22-1) for more information.
- **–** Switch Port Trace Status—Indicates the switch port trace status. See the ["Switch Port Tracing"](#page-33-0)  [section on page 3-34](#page-33-0) for more information regarding switch port tracing. Potential switch port trace statuses include:

Not traced—Switch port tracing was never executed.

Failed—The switch port trace failed. Please check the detail status page in the Switch Port Trace dialog for more information.

Traced and detected on network—Yes network means "wired" network. This state indicates that the switch port trace was executed, and a rogue access point was found on the wired network.

Traced but not detected on wire—The switch port trace was executed but no rogue access point was not found on the network.

Traced and wire contained—The switch port trace was executed, and the switch port to which a rogue access point was connected is now disabled. The rogue access point is now wire contained.

- Switch Port Tracing Details—Provides the most recent switch port tracing details. To view additional trace details, use the **Click here for more details** link. See the ["Switch Port Tracing"](#page-33-0)  [section on page 3-34](#page-33-0) for more information.
- **•** Rogue Clients—Lists rogue clients for this access point including the client MAC address, the last date and time the client was heard, and the current client status. See the ["Viewing Rogue Client](#page-16-1)  [Details" section on page 3-17](#page-16-1) for more information.

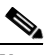

**Note** The number of rogue clients is the only real-time field on the Monitor > Alarm > Alarm Details page. It updates each time you open the Alarm Details page for this rogue access point.

All other fields on the Alarm Details page are populated through polling and are updated every two hours.

- Message—Displays the most recent message regarding this rogue access point. A message is sent for the following: When the rogue access point is first detected, for any trap sent, and for any changed state.
- **•** Annotations—Lists current notes regarding this rogue access point. To add a new note, click **New Annotation**. Type the note and click **Post** to save and display the note or **Cancel** to close the page without saving the note.

Location Notifications—Displays the number of location notifications logged against the client. Clicking a link displays the notifications.

**•** Location—Provides location information, if available.

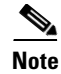

**Note** The switch port tracing will not update any of the rogue attributes such as severity, state, etc. As the rogue attributes are not updated by switch port tracing, alarms would not be triggered if a rogue is discovered to be 'on network' using switch port tracing.

### <span id="page-16-1"></span>**Viewing Rogue Client Details**

You can view a list of rogue clients in several ways:

- Perform a search for rogue clients using the WCS Search feature. See the "Using the Search Feature" section on page 2-31 for more information.
- **•** View the list of rogue clients for a specific rogue access point from the Alarm Details page for the applicable rogue access point. Click the Rogue MAC Address for the applicable rogue client to view the Rogue Client details page.
- **•** In the Alarms Details page of a rogue access point, select **Rogue Clients** from the Select a command drop-down list.

The Rogue Clients page displays the Client MAC Address, when it was last heard, its current status, its controller, and the associated rogue access point.

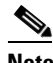

**Note** Rogue client statuses include: Contained (the controller contains the offending device so that its signals no longer interfere with authorized clients); Alert (the controller forwards an immediate alert to the system administrator for further action); and Threat (the rogue is a known threat).

Click the Client MAC Address for the rogue client to view the Rogue Client details page. The Rogue Client details page displays the following information:

- **•** General—Information includes: client MAC address, number of access points that detected this client, when the client was first and last heard, the rogue access point MAC address, and the client's current status.
- **•** Location Notifications—Indicates the number of notifications for this rogue client including: absence, containment, distance, and all. Click the notification number to open the applicable Monitor > Alarms page.
- APs that detected the rogue client—Provides the following information for all access points that detected this rogue client: base radio MAC address, access point name, channel number, radio type, RSSI, SNR, and the date/time that the rogue client was last heard.
- **•** Location Information

# <span id="page-16-0"></span>**Adhoc Rogue Alarms**

If the MAC address of a mobile client operating in a adhoc network is not in the authorized MAC address list, then it is identified as an adhoc rogue.

- **•** [Monitoring Adhoc Rogue Alarms](#page-17-0)
- **•** [Viewing Adhoc Rogue Alarm Details](#page-18-0)

## <span id="page-17-0"></span>**Monitoring Adhoc Rogue Alarms**

The Adhoc Rogue Alarms page displays alarm events for adhoc rogues.

To access the Adhoc Rogue Alarms page, do one of the following:

- **•** Perform a search for adhoc rogue alarms. See the "Using the Search Feature" section on page 2-31 for more information.
- **•** In the WCS home page, select the Security tab. This page displays all the adhoc rogues detected in the past hour and the past 24 hours. Click the adhoc rogue number to view the adhoc rogue alarms.

If there are multiple alarm pages, the page numbers are displayed at the top of the page with a scroll arrow on each side. Use this to view additional alarms.

The Adhoc Rogue Alarms page contains the following parameters:

- **•** Severity—Indicates the severity of the alarm.
- **•** You can use the Severity Configuration feature to determine the level of severity for the following adhoc rogue alarm types:
	- **–** Adhoc Rogue auto contained
	- **–** Adhoc Rogue detected
	- **–** Adhoc Rogue detected on network
	- **–** Adhoc Rogue detected on network
- **•** Rogue MAC Address—Indicates the MAC address of the rogue. See the ["Viewing Adhoc Rogue](#page-18-0)  [Alarm Details" section on page 3-19](#page-18-0) for more information.
- **•** Vendor—Indicates the adhoc rogue vendor name, or Unknown.
- **•** Radio Type—Lists all radio types applicable to this rogue access point.
- **•** Strongest AP RSSI—Displays the strongest AP RSSI for this rogue across the life of the rogue. The strongest AP RSSI over the life of the rogue displays to indicate the nearest distance that existed between the rogue and your building or location. The higher the RSSI, the closer the location.
- No. of Rogue Clients—Indicates the number of rogue clients associated to this rogue access point.

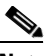

**Note** The number of rogue clients is the only real-time field on the Monitor > Alarm > Alarm Details page. It updates each time you open the Alarm Details page for this rogue access point.

All other fields on the Alarm Details page are populated through polling and are updated every two hours.

- **•** Owner—Indicates the owner or is left blank.
- **•** Last Seen Time—Indicates the date and time that the alarm was last viewed.
- **•** State—Indicates the state of the alarm. Possible states for adhoc rogues include Threat, Alert, Internal, External, Contained, Contained Pending, and Removed.
- **•** SSID—The Service Set Identifier that is being broadcast by the rogue adhoc radio. It is blank if there is no broadcast.
- **•** Map Location—Indicates the map location for this adhoc rogue.
- **•** Acknowledged—Displays whether or not the alarm is acknowledged by the user. See the ["Acknowledging Alarms" section on page 3-23](#page-22-0) for more information.

## <span id="page-18-0"></span>**Viewing Adhoc Rogue Alarm Details**

Alarm event details for each adhoc rogue are available from the Adhoc Rogue Alarms page.

**•** In the Adhoc Rogue Alarms page, click an item under Rogue MAC Address.

This page displays alarm events for a rogue access point radio. Rogue access point radios are unauthorized access points detected by Cisco managed lightweight access points. The following information is available:

- **•** General
	- **–** Rogue MAC Address—Media Access Control address of the adhoc rogue.
	- **–** Vendor—Adhoc rogue vendor name or Unknown.
	- **–** On Network—Indicates how the rogue detection occurred.

Controller—The controller detected the rogue (Yes or No).

Switch Port Trace—The rogue was detected by a switch port trace. Indicated by one of the following: Traced but not found, Traced and found, Not traced.

- **–** Owner—Indicates the owner or left blank.
- **–** Acknowledged—Indicates whether or not the alarm is acknowledged by the user.
- **–** State—Indicates the state of the alarm. Possible states for adhoc rogues include Threat, Alert, Internal, External, Contained, Contained Pending, and Removed.
- **–** SSID—Service Set Identifier being broadcast by the adhoc rogue radio. (Blank if SSID is not broadcast.)
- **–** Channel Number—Indicates the channel of the adhoc rogue.
- **–** Containment Level—Indicates the containment level of the adhoc rogue or Unassigned.
- **–** Radio Type—Lists all radio types applicable to this adhoc rogue.
- **–** Strongest AP RSSI—Indicates the strongest received signal strength indicator for this WCS (including all detecting access points for all controllers and across all detection times).
- **–** No. of Rogue Clients—Indicates the number of rogue clients associated to this adhoc.
- **–** Created—Indicates when the alarm event was created.
- **–** Modified—Indicates when the alarm event was modified.
- **–** Generated By—Indicates how the alarm event was generated.
- **–** Severity—Indicates the severity of the alarm.
- **–** Previous Severity—The previous severity of the alarm: Critical, Major, Minor, Clear. Color coded.
- **•** Annotations—Enter any new notes in this box and click **Add** to update the alarm.
- **•** Message—Displays descriptive information about the alarm.
- **•** Help—Displays the latest information about the alarm.
- Event History—Click to access the Monitor > Events page. See "Monitoring Events" for more information.
- **•** Annotations—Lists existing notes for this alarm.

# <span id="page-19-0"></span>**Rogue Access Point Location, Tagging, and Containment**

When the Cisco Unified Wireless Network Solution is monitored using WCS, WCS generates the flags as rogue access point traps and displays the known rogue access points by MAC address. The operator can then display a map showing the location of the access points closest to each rogue access point. The next step is to mark them as Known or Acknowledged rogue access points (no further action), Alert rogue access points (watch for and notify when active), or Contained rogue access points (have between one and four access points discourage rogue access point clients by sending the clients deauthenticate and disassociate messages whenever they associate with the rogue access point).

This built-in detection, tagging, monitoring, and containment capability enables system administrators to take the appropriate action:

- **•** Locate rogue access points
- **•** Receive new rogue access point notifications, eliminating hallway scans
- **•** Monitor unknown rogue access points until they are eliminated or acknowledged
- **•** Determine the closest authorized access point, making directed scans faster and more effective
- Contain rogue access points by sending their clients deauthenticate and disassociate messages from one to four access points. This containment can be done for individual rogue access points by MAC address or can be mandated for all rogue access points connected to the enterprise subnet.
- **•** Tag rogue access points:
	- **–** Acknowledge rogue access points when they are outside of the LAN and do not compromise the LAN or wireless LAN security
	- **–** Accept rogue access points when they do not compromise the LAN or wireless LAN security
	- **–** Tag rogue access points as unknown until they are eliminated or acknowledged
	- **–** Tag rogue access points as contained and discourage clients from associating with the rogue access points by having between one and four access points transmit deauthenticate and disassociate messages to all rogue access point clients. This function applies to all active channels on the same rogue access point.

### **Detecting Access Points on Network**

Use the Detecting Access Points feature to view information about the Cisco lightweight access points that are detecting a rogue access point.

To access the Rogue AP Alarms details page, follow these steps:

- **Step 1** To display the Rogue AP Alarms page, do one of the following:
	- Perform a search for rogue APs. See the "Using the Search Feature" section on page 2-31 for more information about the search feature.
	- **•** In the WCS home page, select the Security tab. This page displays all the rogue access points detected in the past hour and the past 24 hours. Click the rogue access point number to view the rogue access point alarms.
	- **•** Click the **Malicious AP** number link in the Alarm Summary box. See the "Using the Alarm Summary" section on page 16-1 for more information.
- **Step 2** In the Rogue AP Alarms page, click the Rogue MAC Address for the applicable rogue access point. The Rogue AP Alarms details page displays.
- **Step 3** From the Select a command drop-down list, choose **View Detecting AP on Network**.
- **Step 4** Click **Go**.

Click a list item to display data about that item:

- **•** AP Name
- **•** Radio
- **•** Map Location
- **•** SSID—Service Set Identifier being broadcast by the rogue access point radio. (Blank if SSID is not broadcast.)
- **•** Channel Number—The channel on which the rogue access point is broadcasting.
- **•** WEP—Enabled or disabled.
- **•** WPA—Enabled or disabled.
- **•** Pre-Amble—Long or short.
- **•** RSSI—Received signal strength indicator in dBm.
- **•** SNR—Signal-to-noise ratio.
- **•** Containment Type—Type of containment applied from this access point.
- Containment Channels—Channels that this access point is currently containing.

### **Viewing Rogue Access Points by Controller**

Use the Detecting Access Points feature to view information about the the rogue access points by controller.

To access the Rogue AP Alarms details page, follow these steps:

- **Step 1** To display the Rogue AP Alarms page, do one of the following:
	- Perform a search for rogue APs. See the "Using the Search Feature" section on page 2-31 for more information about the search feature.
	- **•** In the WCS home page, click the **Security** tab. This page displays all the rogue access points detected in the past hour and the past 24 hours. Click the rogue access point number to view the rogue access point alarms.
	- **•** Click the **Malicious AP** number link in the box.
- **Step 2** In the Rogue AP Alarms page, click the Rogue MAC Address for the applicable rogue access point. The Rogue AP Alarms details page displays.
- **Step 3** From the Select a command drop-down list, choose **View AP Details by Controller**.
- **Step 4** Click **Go**.

Click a list item to display data about that item:

- **•** Controller IP Address
- **•** Detecting AP Name
- **•** Radio
- **•** Detecting AP Location
- **•** SSID—Service Set Identifier being broadcast by the rogue access point radio. (Blank if SSID is not broadcast.)
- **•** Channel Number—The channel on which the rogue access point is broadcasting.
- **•** RSSI—Received signal strength indicator in dBm.
- **•** Classification—Indicates if the rogue AP classification.
- State—Indicates the state of the alarm. Possible states vary depending on the classification type of rogue access point. See the ["Rogue Access Point Classification Types" section on page 3-13](#page-12-0) for additional information.
- On Network—Whether it belongs to this network "Yes" or "No".
- **•** Containment Level—Indicates the containment level of the rogue access point or Unassigned (not contained).
- **•** Last Updated Time

## **Working with Alarms**

You can view, assign, and clear alarms and events on access points and mobility services engine using Cisco WCS.

Details on how to have email notifications of alarms sent to you is also described.

- **•** [Assigning and Unassigning Alarms](#page-21-0)
- **•** [Deleting and Clearing Alarms](#page-21-1)
- **•** [Acknowledging Alarms](#page-22-0)

#### <span id="page-21-0"></span>**Assigning and Unassigning Alarms**

To assign and unassign an alarm to yourself, follow these steps:

- **Step 1** Perform an advanced search for access point alarms. See the "Using the Search Feature" section on page 2-31 for more information.
- **Step 2** Select the alarms that you want to assign to yourself by checking their corresponding check boxes.

## $\begin{picture}(20,5) \put(0,0) {\line(1,0){15}} \put(0,0) {\line(1,0){15}} \put(0,0) {\line(1,0){15}} \put(0,0) {\line(1,0){15}} \put(0,0) {\line(1,0){15}} \put(0,0) {\line(1,0){15}} \put(0,0) {\line(1,0){15}} \put(0,0) {\line(1,0){15}} \put(0,0) {\line(1,0){15}} \put(0,0) {\line(1,0){15}} \put(0,0) {\line(1,0){15}} \put(0,0) {\line(1,0){15}} \put(0,0$

**Note** To unassign an alarm assigned to you, unselect the box next to the appropriate alarm. You cannot unassign alarms assigned to others.

**Step 3** From the Select a command drop-down list, choose **Assign to Me** (or **Unassign**), and click **Go**.

If you choose **Assign to Me**, your username appears in the Owner column. If you choose **Unassign**, the username column becomes empty.

#### <span id="page-21-1"></span>**Deleting and Clearing Alarms**

To delete or clear an alarm from a mobility services engine, follow these steps:

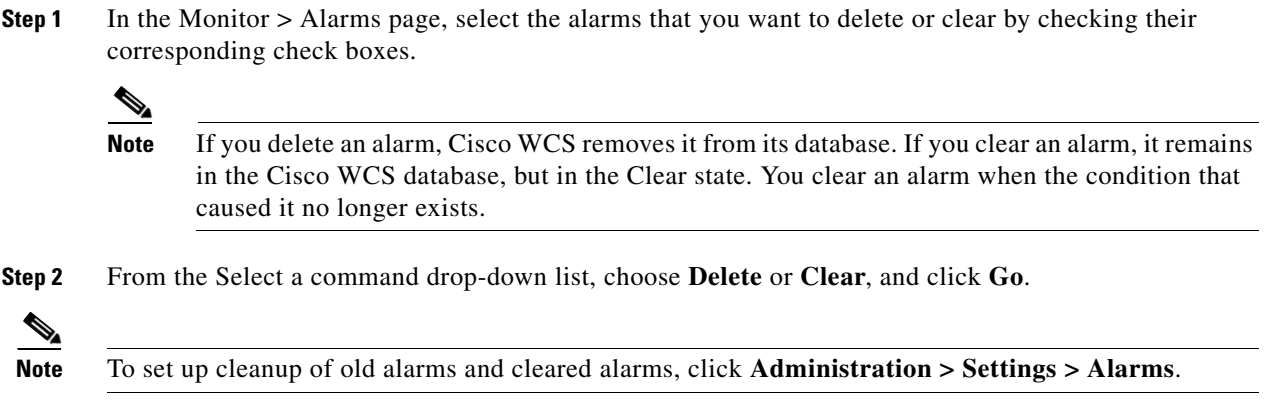

#### <span id="page-22-0"></span>**Acknowledging Alarms**

You may want certain alarms to be removed from the Alarms List. For example, if you are continuously receiving an interference alarm from a certain access point on the 802.11g interface, you may want to stop that access point from being counted as an active alarm on the Alarm Summary page or any alarms list. In this scenario, you can find the alarm for the 802.11g interface in the Alarms list, click the check box, and choose **Acknowledge** from the Select a command drop-down list.

Now if the access point generates a new violation on the same interface, WCS will not create a new alarm, and the Alarm Summary page shows no new alarms. However, if the interference violation is created on another interface, such as 802.11a, a new alarm is created.

Any alarms, once acknowledged, will not show up on either the Alarm Summary page or any alarm list page. Also, no emails are generated for these alarms after you have marked them as acknowledged. By default, acknowledged alarms are not included for any search criteria. To change this default, go to the **Administration > Settings > Alarms** page and disable the Hide Acknowledged Alarms preference.

**Note** When you acknowledge an alarm, a warning displays as a reminder that a recurrence of the problem does not generate another alarm unless this functionality is disabled. Use the Administration > User Preferences page to disable this warning message.

You can also search for all previously acknowledged alarms to reveal the alarms that were acknowledged during the last seven days. WCS automatically deletes cleared alerts that are more than seven days old so your results can only show activity for the last seven days. Until an existing alarm is deleted, a new alarm cannot be generated for any managed entity for which WCS has already generated an alarm.

## <span id="page-22-1"></span>**Monitoring Rogue Alarm Events**

The Events page enables you to review information about rogue alarm events. WCS generates an event when a rogue access point is detected or if you make manual changes to a rogue access point (such as changing its state). The Rogue AP Events list page displays all rogue access point events.

To access the Rogue AP Events list page, follow these steps:

**Step 1** Do one of the following:

Г

- **•** Perform a search for rogue access point events using the Advanced Search feature of WCS. See the "Using the Search Feature" section on page 2-31 for more information.
- **•** In the Rogue AP Alarms details page, click **Event History** from the Select a command drop-down list. See the ["Viewing Rogue AP Alarm Details" section on page 3-14](#page-13-0) for more information.

**Step 2** The Rogue AP Events list page displays the following event information.

- **•** Severity—Indicates the severity of the alarm.
- **•** Rogue MAC Address—Click the rogue MAC address to view the Rogue AP Event Details page. See the ["Viewing Rogue AP Event Details" section on page 3-24](#page-23-0) for more information.
- **•** Vendor—Rogue access point vendor name or Unknown.
- **•** Classification Type—Malicious, Friendly, or Unclassified. See the ["Rogue Access Point](#page-12-0)  [Classification Types" section on page 3-13](#page-12-0) for more information.
- **•** On Network—Indicates how the rogue detection occurred.
	- **–** Controller—The controller detected the rogue (Yes or No).
	- **–** Switch Port Trace—The rogue was detected by a switch port trace. Indicated by one of the following: Traced but not found, Traced and found, Not traced.
- **•** Radio Type—Lists all radio types applicable to this rogue access point.
- **•** Date/Time—The date and time that the event was generated.
- State—Indicates the state of the alarm. Possible states vary depending on the classification type of rogue access point. See the ["Rogue Access Point Classification Types" section on page 3-13](#page-12-0) for additional information.
- **•** SSID—Service Set Identifier being broadcast by the rogue access point radio. (Blank if SSID is not broadcast.)

### <span id="page-23-0"></span>**Viewing Rogue AP Event Details**

To view rogue access point event details, follow these steps:

- **Step 1** In the Rogue AP Events list page, click the **Rogue MAC Address** link.
- **Step 2** The Rogue AP Events Details page displays the following information:
	- **•** Rogue MAC Address
	- **•** Vendor—Rogue access point vendor name or Unknown.
	- **•** On Network—Indicates how the rogue detection occurred.
		- **–** Controller—The controller detected the rogue (Yes or No).
		- **–** Switch Port Trace—The rogue was detected by a switch port trace. Indicated by one of the following: Traced but not found, Traced and found, Not traced.
	- Classification Type—Malicious, Friendly, or Unclassified. See "Rogue Access Point Classification [Types"](#page-12-0) for more information.
	- State—Indicates the state of the alarm. Possible states vary depending on the classification type of rogue access point. See ["Rogue Access Point Classification Types"](#page-12-0) for additional information.
	- SSID—Service Set Identifier being broadcast by the rogue access point radio. (Blank if SSID is not broadcast.)
- **•** Channel Number—The channel on which the rogue access point is broadcasting.
- Containment Level—Indicates the containment level of the rogue access point or Unassigned.
- **•** Radio Type—Lists all radio types applicable to this rogue access point.
- **•** Created—The date and time that the event was generated.
- **•** Generated By—The method by which the event was generated (such as Controller).
- **•** Device IP Address
- **•** Severity—Indicates the severity of the alarm.
- **•** Message—Provides details of the current event.

## **Monitoring Adhoc Rogue Events**

The Events page enables you to review information about adhoc rogue events. WCS generates an event when an adhoc rogue is detected or if you make manual changes to an adhoc rogue (such as changing its state). The Adhoc Rogue Events list page displays all adhoc rogue events.

To access the Rogue AP Events list page, follow these steps:

- **Step 1** Do one of the following:
	- **•** Perform a search for adhoc rogues events using the Advanced Search feature of WCS. See the "Using the Search Feature" section on page 2-31 for more information.
	- In the Adhoc Rogue Alarms details page, click **Event History** from the Select a command drop-down list. See the ["Viewing Adhoc Rogue Alarm Details" section on page 3-19](#page-18-0) for more information.
- **Step 2** The Rogue AP Events list page displays the following event information.
	- **•** Severity—Indicates the severity of the alarm.
	- **•** Rogue MAC Address—Click the rogue MAC address to view the Rogue AP Event Details page. See the ["Viewing Adhoc Rogue Event Details" section on page 3-26](#page-25-1) for more information.
	- **•** Vendor—Rogue access point vendor name or Unknown.
	- **•** On Network—Indicates how the rogue detection occurred.
		- **–** Controller—The controller detected the rogue (Yes or No).
		- **–** Switch Port Trace—The rogue was detected by a switch port trace. Indicated by one of the following: Traced but not found, Traced and found, Not traced.
	- **•** Radio Type—Lists all radio types applicable to this rogue access point.
	- **•** Date/Time—The date and time that the event was generated.
	- **•** State—Indicates the state of the alarm. Possible states for adhoc rogues include Threat, Alert, Internal, External, Contained, Contained Pending, and Removed.
	- **•** SSID—Service Set Identifier being broadcast by the rogue access point radio. (Blank if SSID is not broadcast.)

### <span id="page-25-1"></span>**Viewing Adhoc Rogue Event Details**

To view rogue access point event details, follow these steps:

- **Step 1** In the Rogue AP Events list page, click the Rogue MAC Address link.
- **Step 2** The Rogue AP Events Details page displays the following information:
	- **•** Rogue MAC Address
	- **•** Vendor—Rogue access point vendor name or Unknown.
	- **•** On Network—Indicates how the rogue detection occurred.
		- **–** Controller—The controller detected the rogue (Yes or No).
		- **–** Switch Port Trace—The rogue was detected by a switch port trace. Indicated by one of the following: Traced but not found, Traced and found, Not traced.
	- State—Indicates the state of the alarm. Possible states for adhoc rogues include Threat, Alert, Internal, External, Contained, Contained Pending, and Removed.
	- SSID—Service Set Identifier being broadcast by the rogue access point radio. (Blank if SSID is not broadcast.)
	- **•** Channel Number—The channel on which the rogue access point is broadcasting.
	- Containment Level—Indicates the containment level of the rogue access point or Unassigned.
	- **•** Radio Type—Lists all radio types applicable to this rogue access point.
	- **•** Created—The date and time that the event was generated.
	- **•** Generated By—The method by which the event was generated (such as Controller).
	- **•** Device IP Address
	- **•** Severity—Indicates the severity of the alarm.
	- **•** Message—Provides details of the current event.

# <span id="page-25-0"></span>**Security Overview**

WCS provides a foundation that allows IT managers to design, control, secure, and monitor enterprise wireless networks from a centralized location.

Cisco WCS provides the following tools for managing and enforcing wireless security configurations and policies within the Cisco wireless network infrastructure:

- **•** Network security policy creation and enforcement, such as user authentication, encryption, and access control
- **•** Wireless infrastructure security configuration
- **•** Rogue detection, location, and containment
- **•** Wireless intrusion prevention system (wIPS)
- **•** Wireless IPS signature tuning and management
- **•** Management Frame Protection (MFP)
- **•** Collaboration with Cisco wired Network IPS for monitoring and mitigating unauthorized or malicious wireless user activity

**•** Comprehensive security event management and reporting

## **Security Vulnerability Assessment**

In Cisco Unified Wireless Network Version 5.1, an automated security vulnerability assessment is available to facilitate analysis of an enterprise's overall wireless security posture, as well as to provide WLAN operators with real-time benchmarking of their security services configurations against industry best practices. The automated security vulnerability assessment provides:

- Proactive vulnerability monitoring of the entire wireless network
- Comprehensive information on security vulnerabilities that could lead to loss of data, network intrusion, or malicious attack
- Reduction in the time and expertise required to analyze and remedy weaknesses in wireless security posture

The automated wireless vulnerability assessment audits the security posture of the entire wireless network for vulnerabilities. These vulnerabilities can result in:

- **•** Unauthorized management access or using management protocols to compromise or adversely impact the network
- **•** Unauthorized network access, data leakage, man-in-the-middle, or replay attacks
- **•** Compromised or adverse impacts to the network through manipulation of network protocols and services, for example through denial-of-service (DoS) attacks

The Cisco WCS automatically scans the entire network and compares settings against Cisco recommended and industry best practices for wireless security configurations. The automated wireless security assessment functions within WCS scan wireless LAN controllers, access points, and network management interfaces for vulnerabilities in configuration settings, encryption, user authentication, infrastructure authentication network management, and access control.

Status of the wireless network security is graphically displayed to provide wireless network administrators with an easy-to-read dashboard of security events. The WCS displays the vulnerability assessment results through a Security Index on the WCS security dashboard. The Security Index summarizes the network security posture with a composite security score and prioritized summary of vulnerabilities. See the ["Security Index" section on page 3-27](#page-26-0)" for more information.

Administrators can drill down to the Security Index Detailed Report if an event in the Security Summary warrants further investigation. The Security Index Detailed Report provides in-depth analysis of the vulnerabilities across the network. It also identifies optimal security settings and recommends changes that will remedy the vulnerabilities. Any changes the administrator makes are reflected in an updated Security Index score. See the ["Security Index Detailed Report" section on page 3-28](#page-27-0)" for more information.

## <span id="page-26-0"></span>**Security Index**

Security Index gives an indication of the security of the WCS managed network. The security index is calculated by assigning weight to the various security configurations and displaying it in visual form. The combined weightages can vary from 0 to 100, where 0 signifies least secured and 100 maximum secured.

The weighting comes from the lowest scoring controller and the lowest scoring Location Server/Mobility Service Engine related security configurations that are maintained within WCS itself. For example, the security index of the WCS managed network is equal to the lowest scoring controller plus the lowest scoring Location Server/Mobility Service Engine.

The following color scheme applies for the security index:

- **•** Above or equal to 80—Green
- **•** Below 80 but above or equal to 60—Yellow
- **•** Below 60—Red

**Note** Guest WLANs are excluded from the WLANs. A WLAN which has web authentication or web passthrough enabled is identified as a guest WLAN.

The security index of the latest release is the benchmark for the required security configurations. For example, if AES encryption was not present in an earlier version of code, the index is reduced by the number associated with the AES encryption security configuration. Likewise, if new security configurations are introduced, the weighting would be altered.

The configurations stored in WCS may not be up-to-date with the ones in the controllers unless the Refresh from Controller command is run from WCS. You can run Security Index calculations from the Configuration Sync task to get the latest config data from all the controllers.

## **Top Security Issues**

The Top Security Issues section displays the five top security issues. The View All and Devices links sort relevant columns and show a report of security issues occurring across all controllers. Click **View All** to open the Security Index Detailed Report. Click **Devices** to view the Security Index Controller Report.

- **•** [Security Index Detailed Report](#page-27-0)
- **•** [Security Index Controller Report](#page-28-0)
- **•** [Potential Security Issues](#page-28-1)

#### <span id="page-27-0"></span>**Security Index Detailed Report**

The Security Index Detailed Report displays all security issues found across all controllers, location servers, and mobility service engines. It details problems found in a particular security configuration retrieved from the device. If a particular issue has been acknowledged (just like alarms), it is ignored when the next Configuration Sync task runs (if Security Index Calculation is enabled).

In some cases when an issue is acknowledged and it is ignored the next time the Configuration Sync task runs, the final security index score does not change. Some possible reasons for this may include:

- The acknowledged issue is on a controller which is not directly affecting the security index score (for instance, it is not the controller with the lowest score).
- The acknowledged issue is on a WLAN that is not directly affecting the security index score. Only the lowest scoring WLAN of the lowest scoring controller affects the security index score.

When SSH and Telnet are enabled on a controller and are both flagged as issues, the Telnet issue has a higher precedence than SSH. Even if SSH is acknowledged on the controller with the lowest score, no change would occur for the security index.

From the Select a command drop-down list, choose **Show All** to view all security issues (both acknowledged and unacknowledged). Choose **Show Unacknowledged** to only view unacknowledged security issues. This is the default view when **View All** is selected from the Security Summary page. Choose **Show Acknowledged** to only view acknowledged security issues.

#### <span id="page-28-0"></span>**Security Index Controller Report**

This page shows the security violation report as a summary for each controller. By row, each controller shows the number of security issues that occurred on that controller and provides a link to all security issues.

If you click the number in the Security Issues Count column, the Security Index Detailed Report appears.

#### <span id="page-28-1"></span>**Potential Security Issues**

The following tables describes potential security issues.

*Table 3-7 Potential Security Issues* 

| <b>Controller Security Issue</b>                                                                                                 | Why is this an Issue?                                                                                                    | <b>What is the Solution?</b>                                                            |  |  |
|----------------------------------------------------------------------------------------------------|----------------------------------------------------------------------------------------------------|-----------------------------------------------------------------------------------------|--|--|
| WLAN SSID on the controller<br>has a weak authentication<br>method.                                                              | Weak authentication method for<br>a WLAN which can be broken by<br>using tools available online if<br>WLAN packets are sniffed. | Use the most secured<br>authentication method and one<br>that is WPA+WPA2.              |  |  |
| WLAN SSID on the controller<br>has a weak authentication<br>method (CKIP) configured.                                            | Weak authentication method for<br>a WLAN.                                                                                       | Use the most secured<br>authentication method and one<br>that is WPA+WPA2.              |  |  |
| WLAN SSID on the controller<br>has no user authentication<br>configured.                                                         | No authentication method is a<br>clear security risk for a WLAN.                                                                | Configure strong authentication<br>methods such as WPA+WPA2.                            |  |  |
| WLAN SSID on the controller<br>has a weak encryption method<br>(CKIP WEP 40 bits) configured.                                    | Weak encryption method for a<br>WLAN.                                                                                           | Configure strong authentication<br>and encryption methods such as<br>WPA+WPA2 with AES. |  |  |
| WLAN SSID on the controller<br>has a weak encryption method<br>(CKIP WEP 40 bits with Key<br>Permutation) configured.            | Weak encryption method for a<br>WLAN.                                                                                           | Configure strong authentication<br>and encryption methods such as<br>WPA+WPA2 with AES. |  |  |
| WLAN SSID on the controller<br>has a weak encryption method<br>(CKIP WEP 40 bits with MMH)<br>configured.                        | Weak encryption method for a<br>WLAN.                                                                                           | Configure strong authentication<br>and encryption methods such as<br>WPA+WPA2 with AES. |  |  |
| WLAN SSID on the controller<br>has a weak encryption method<br>(CKIP WEP 40 bits with MMH<br>and Key Permutation)<br>configured. | Weak encryption method for a<br>WLAN.                                                                                           | Configure strong authentication<br>and encryption methods such as<br>WPA+WPA2 with AES. |  |  |
| WLAN SSID on the controller<br>has a weak encryption method<br>(WEP 104 bits) configured.                                        | Weak encryption method for a<br>WLAN.                                                                                           | Configure strong authentication<br>and encryption methods such as<br>WPA+WPA2 with AES. |  |  |
| WLAN SSID on the controller<br>has a weak encryption method<br>(CKIP WEP 104 bits)<br>configured.                                | Weak encryption method for a<br>WLAN.                                                                                           | Configure strong authentication<br>and encryption methods such as<br>WPA+WPA2 with AES. |  |  |

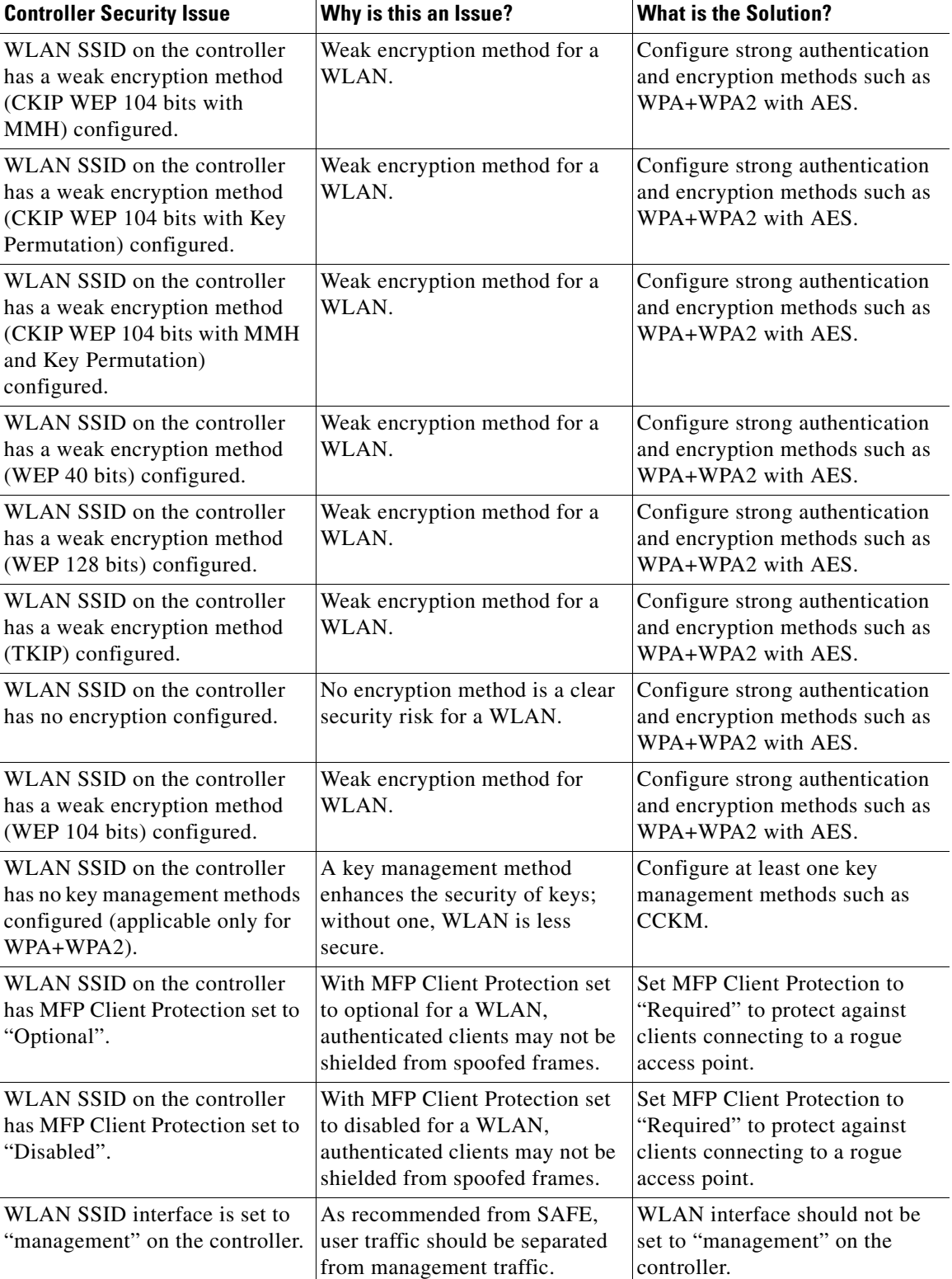

### *Table 3-7 Potential Security Issues (continued)*

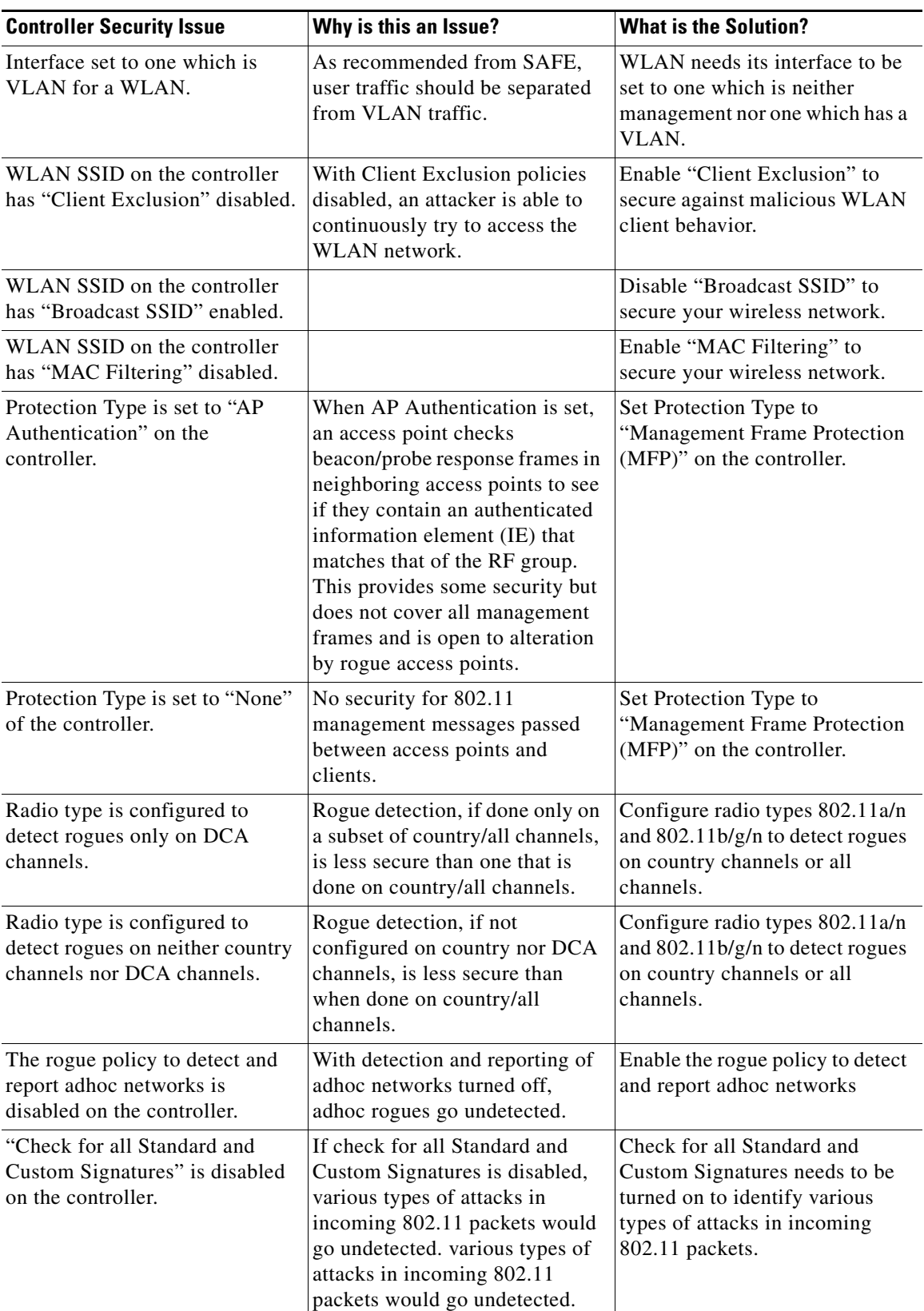

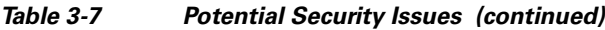

 $\blacksquare$ 

**College** 

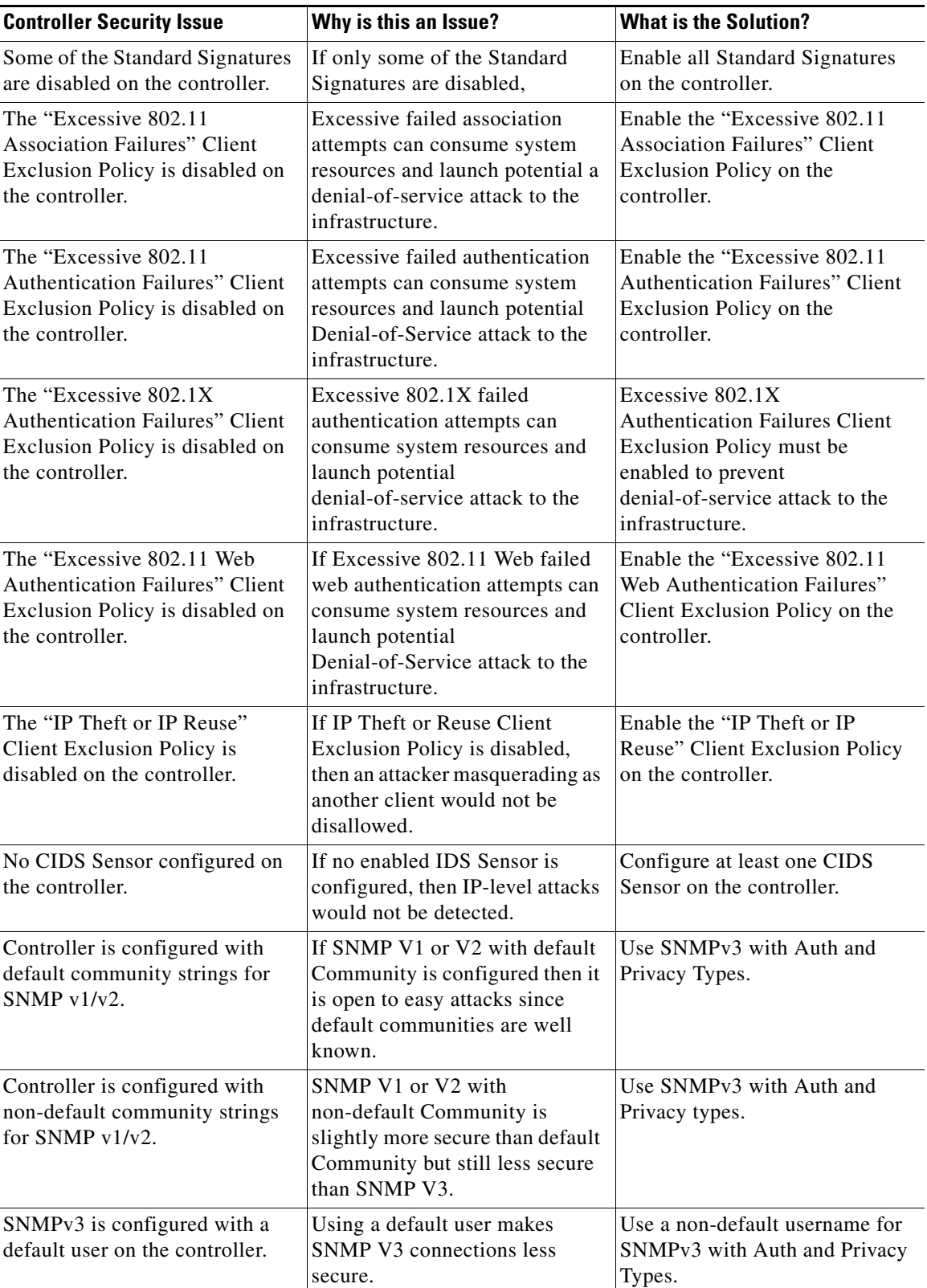

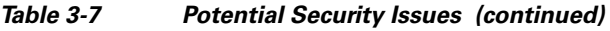

П

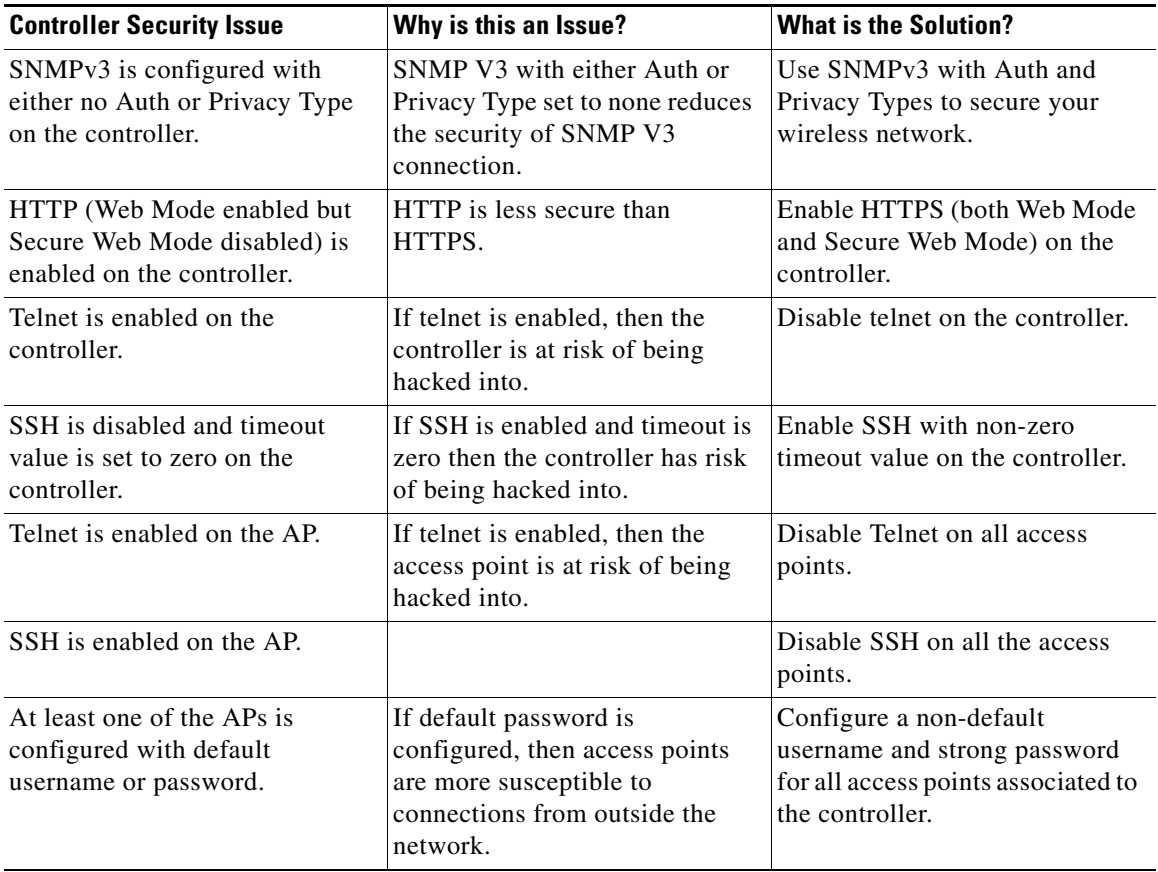

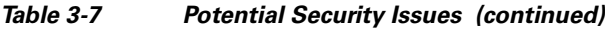

### *Table 3-8 Potential Security Issues*

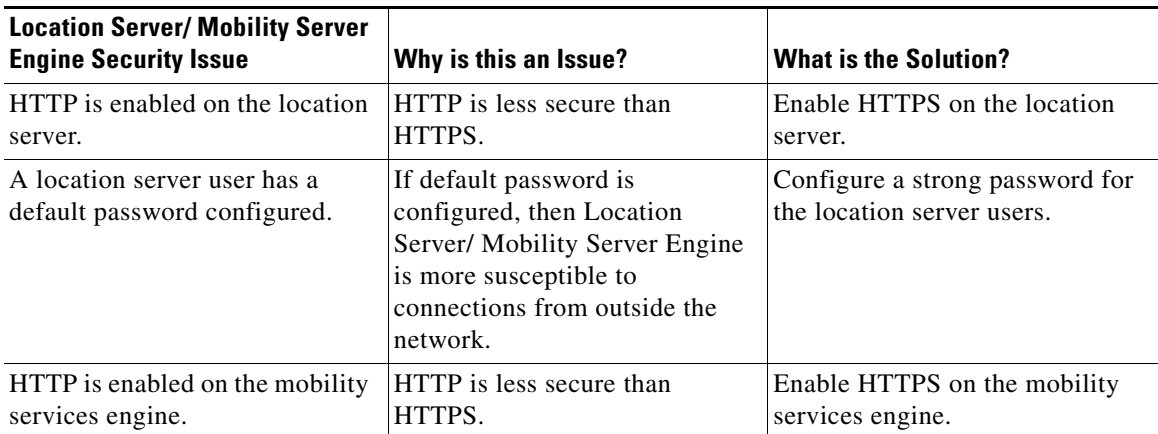

 $\blacksquare$ 

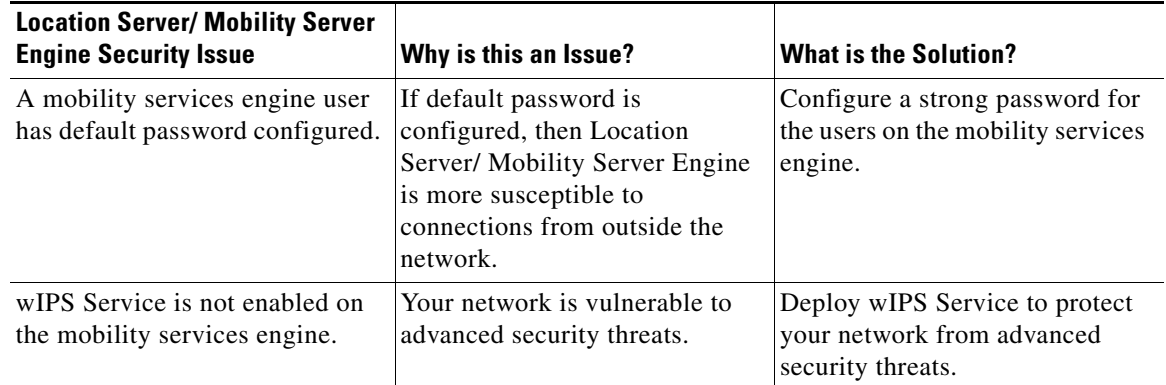

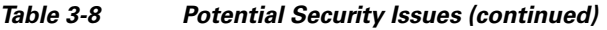

# <span id="page-33-0"></span>**Switch Port Tracing**

Currently, WCS provides rogue access point detection by retrieving information from the controller. The rogue access point table is populated with any detected BSSID addresses from any frames that are not present in the neighbor list. At the end of a specified interval, the contents of the rogue table are sent to the controller in an CAPWAP Rogue AP Report message. With this method, WCS would simply gather the information received from the controllers; but with software release 5.1, you can incorporate switch port tracing of Wired Rogue Access Point Switch Ports. This enhancement allows you to react to found wired rogue access points and prevent future attacks. The trace information is available only in the WCS log and only for rogue access points, not rogue clients.

**Note** Rogue Client connected to the Rogue Access point information is used to track the switch port to which the Rogue Access point is connected in the network.

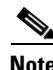

**Note** If you try to set tracing for a friendly or deleted rogue, a warning message appears.

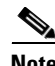

**Note** For Switch Port Tracing to successfully trace the switch ports using SNMP v3, all of the OIDs should be included in the SNMP v3 view and VLAN content should be created for each VLAN in the SNMP v3 group.

#### **Establishing Switch Port Tracing**

To establish switch port tracing, follow these steps:

- **Step 1** In the WCS home page, click the **Security** tab.
- **Step 2** In the Rogue APs and Adhoc Rogues section, click the number URL which specifies the number of rogues in the last hour, last 24 hours, or total active.
- **Step 3** Choose for which rogue you are setting switch port tracking by clicking the URL in the MAC Address column. The Alarms > Rogue AP details page opens.

**Step 4** From the Select a command drop-down list, choose **Trace Switch Port**. The Trace Switch Port page opens, and WCS runs a switch port trace.

When one or more searchable MAC addresses are available, the WCS uses CDP to discover any switches connected up to two hops away from the detecting access point. The MIBs of each CDP discovered switch is examined to see if it contains any of the target MAC addresses. If any of the MAC addresses are found, the corresponding port number is returned and reported as the rogue's switch port.

## **Integrated Security Solutions**

The Cisco Unified Wireless Network Solution also provides these integrated security solutions:

- Cisco Unified Wireless Network Solution operating system security is built around a robust 802.1X authorization, authentication, and accounting (AAA) engine, which enables operators to rapidly configure and enforce a variety of security policies across the Cisco Unified Wireless Network Solution.
- The controllers and access points are equipped with system-wide authentication and authorization protocols across all ports and interfaces, maximizing system security.
- Operating system security policies are assigned to individual wireless LANs, and access points simultaneously broadcast all (up to 16) configured wireless LANs. These policies can eliminate the need for additional access points, which can increase interference and degrade system throughput.
- **•** Operating system security uses the RRM function to continually monitor the air space for interference and security breaches and notify the operator when they are detected.
- **•** Operating system security works with industry-standard AAA servers, making system integration simple and easy.
- The Cisco intrusion detection system/intrusion protection system (CIDS/IPS) instructs controllers to block certain clients from accessing the wireless network when attacks involving these clients are detected.
- The operating system security solution offers comprehensive Layer 2 and Layer 3 encryption algorithms, which typically require a large amount of processing power. Rather than assigning the encryption tasks to yet another server, the controller can be equipped with a VPN/enhanced security module that provides extra hardware required for the most demanding security configurations.

# <span id="page-34-0"></span>**Using WCS to Convert a Cisco Unified Wireless Network Solution from Layer 3 to Layer 2 Mode**

Follow these steps to convert a Cisco Unified Wireless Network Solution from Layer 3 to Layer 2 LWAPP transport mode using the WCS user interface.

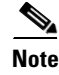

**Note** Cisco-based lightweight access points do not support Layer 2 LWAPP mode. These access points can only be run with Layer 3.

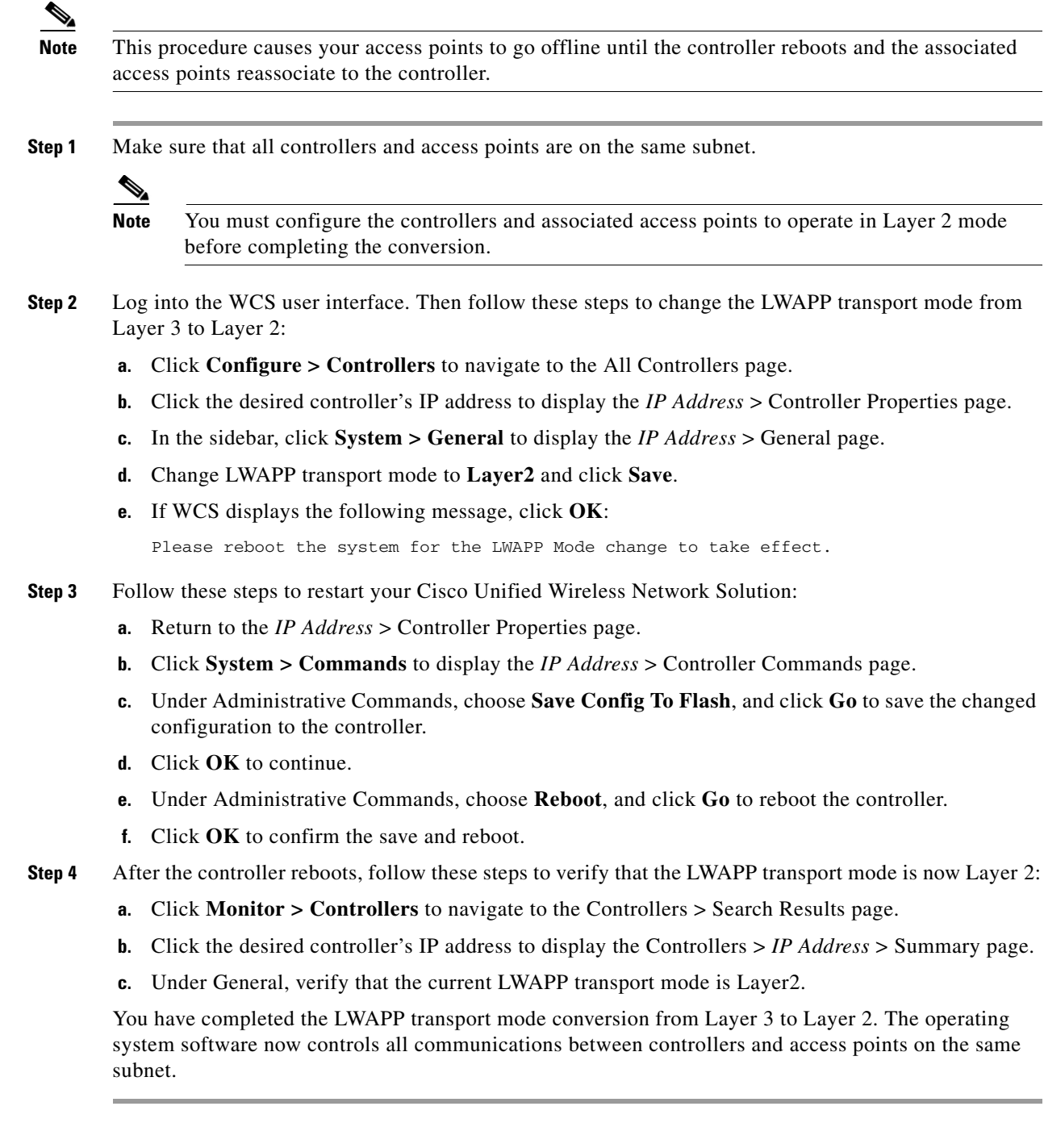

# <span id="page-35-0"></span>**Configuring a Firewall for WCS**

When a WCS server and a WCS user interface are on different sides of a firewall, they cannot communicate unless the following ports on the firewall are open to two-way traffic:

- **•** 80 (for initial http)
- **•** 69 (tftp)
- **•** 162 (trap port)
- **•** 443 (https)

Open these ports to configure your firewall to allow communications between a WCS server and a WCS user interface.

# <span id="page-36-0"></span>**Access Point Authorization**

You can view a list of authorized access points along with the type of certificate that an access point uses for authorization.

- **Step 1** Choose **Configure > Controllers**.
- **Step 2** Click one of the URLs in the IP address column.
- **Step 3** From the left sidebar menu, choose **Security > AP/MSE Authorization**.
- **Step 4** The AP Policies portion of the page indicates whether the authorization of access points is enabled or disabled. It also indicates whether the acceptance of self-signed certificates (SSC APs) is enabled or disabled. Normally, access points can be authorized either by AAA or certificates. (SSC is only available for 4400 and 200 controllers.)

To change these values, choose **Edit AP Policies** from the Select a command drop-down list, and click **Go**.

- **Step 5** The AP Authorization List portion shows the radio MAC address of the access point, certificate type, and key hash. To add a different authorization entry, choose **Add AP/MSE Auth Entry** from the Select a command drop-down list, and click **Go**.
- **Step 6** From the drop-down list, choose a template to apply to this controller and click **Apply**. To create a new template for access point authorization, click the **click here** to get redirected to the template creation page. See the "Configuring an Access Point or MSE Authorization" section on page 12-59 for steps on creating a new template.

# <span id="page-36-1"></span>**Management Frame Protection (MFP)**

Management Frame Protection (MFP) provides security for the otherwise unprotected and unencrypted 802.11 management messages passed between access points and clients. MFP provides both infrastructure and client support. WCS software release 4.1 and later supports both infrastructure and client MFP while WCS software release 4.0 supports only infrastructure MFP.

• Infrastructure MFP—Protects management frames by detecting adversaries who are invoking denial of service attacks, flooding the network with associations and probes, interjecting as rogue access points, and affecting network performance by attacking the QoS and radio measurement frames. It also provides a quick and effective means to detect and report phishing incidents.

Specifically, infrastructure MFP protects 802.11 session management functions by adding message integrity check information elements (MIC IEs) to the management frame emitted by access points (and not those emitted by clients), which are then validated by other access points in the network. Infrastructure MFP is passive. It can detect and report intrusions but has no means to stop them.

**•** Client MFP—Shields authenticated clients from spoofed frames, preventing many of the common attacks against wireless LANs from becoming effective. Most attacks, such as deauthentication attacks, revert to simply degrading performance by contending with valid clients.

Specifically, client MFP encrypts management frames sent between access points and Cisco Compatible Extension clients so that both access points and clients can take preventive action by dropping spoofed class 3 management frames (that is, management frames passed between an access point and a client that is authenticated and associated). Client MFP leverages the security mechanisms defined by IEEE 802.11i to protect the following types of class 3 unicast management frames: disassociation, deauthentication, and QoS (WMM) action. Client MFP is active. It can protect a client-access point session from the most common type of denial-of-service attack. It protects class 3 management frames by using the same encryption method used for the session's data frames. If a frame received by the access point or client fails decryption, it is dropped, and the event is reported to the controller.

To use client MFP, clients must support Cisco Compatible Extensions (version 5) MFP and must negotiate WPA2 using either TKIP or AES-CCMP. EAP or PSK may be used to obtain the PMK. CCKM and controller mobility management are used to distribute session keys between access points or Layer 2 and Layer 3 fast roaming.

To prevent attacks against broadcast frames, access points supporting Cisco Compatible Extensions (version 5) do not emit any broadcast class 3 management frames (such as disassociation, deauthentication, or action). Compatible extensions clients (version 5) and access points must discard broadcast class 3 management frames.

Client MFP supplements infrastructure MFP rather than replacing it because infrastructure MFP continues to detect and report invalid unicast frames sent to clients that are not client-MFP capable, as well as invalid class 1 and 2 management frames. Infrastructure MFP is applied only to management frames that are not protected by client MFP.

Infrastructure MFP consists of three main components:

- Management frame protection—The access point protects the management frames it transmits by adding a MIC IE to each frame. Any attempt to copy, alter, or replay the frame invalidates the MIC, causing any receiving access point configured to detect MFP frames to report the discrepancy.
- **•** Management frame validation—In infrastructure MFP, the access point validates every management frame it receives from other access points in the network. It ensures that the MC IE is present (when the originator is configured to transmit MFP frames) and matches the content of the management frame. If it receives any frame that does not contain a valid MIC IE from a BSSID belonging to an access point that is configured to transmit MFP frames, it reports the discrepancy to the network management system. In order for the timestamps to operate properly, all controllers must be Network Transfer Protocol (NTP) synchronized.
- **•** Event reporting—The access point notifies the controller when it detects an anomaly, and the controller aggregates the received anomaly events and reports the results through SNMP traps to the network management system.

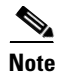

**Note** Client MFP uses the same event reporting mechanisms as infrastructure MFP.

Infrastructure MFP is enabled by default and can be disabled globally. When you upgrade from a previous software release, infrastructure MFP is disabled globally if access point authentication is enabled because the two features are mutually exclusive. After infrastructure MFP is enabled globally, signature generation (adding MICs to outbound frames) can be disabled for selected WLANs, and validation can be disabled for selected access points.

You set MFP in the WLAN template. See the "Configuring WLAN Templates" section on page 12-18.

 $\mathbf{I}$ 

## **Guidelines for Using MFP**

Follow these guidelines for using MFP:

- MFP is supported for use with Cisco Aironet lightweight access points, except for the 1500 series mesh access points.
- **•** Lightweight access points support infrastructure MFP in local and monitor modes and in REAP and hybrid-REAP modes when the access point is connected to a controller. They support client MFP in local, hybrid-REAP, and bridge modes.
- **•** Client MFP is supported for use only with Cisco Compatible Extensions (version 5) clients using WPA2 with TKIP or AES-CCMP.
- **•** Non-Cisco Compatible Extensions (version 5) clients may associate to a WLAN if client MFP is disabled or optional.

# <span id="page-38-0"></span>**Configuring Intrusion Detection Systems (IDS)**

The Cisco intrusion detection system/intrusion protection system (CIDS/IPS) instructs controllers to block certain clients from accessing the wireless network when attacks involving these clients are detected. This system offers significant network protection by helping to detect, classify, and stop threats including worms, spyware/adware, network viruses, and application abuse. Two methods are available to detect IDS attacks:

- **•** IDS sensors (for Layer 3)
- **•** IDS signatures (for Layer 2)

## **Viewing IDS Sensors**

When the sensors identify an attack, they alert the controller to shun the offending client. When you add a new IDS sensor, you register the controller with that IDS sensor so that the sensor can send shunned client reports to the controller. The controller also polls the sensor periodically.

Follow these steps to view IDS sensors.

- **Step 1** Choose **Configure > Controllers**.
- **Step 2** Choose a controller by clicking on an IP address.
- **Step 3** From the left sidebar menu, choose **Security > IDS Sensor Lists**. The IDS Sensor page appears. This page lists all of the IDS sensors that have been configured for this controller.

# <span id="page-38-1"></span>**Configuring IDS Signatures**

You can configure *IDS signatures*, or bit-pattern matching rules used to identify various types of attacks in incoming 802.11 packets, on the controller. When the signatures are enabled, the access points joined to the controller perform signature analysis on the received 802.11 data or management frames and report any discrepancies to the controller. If an attack is detected, an appropriate mitigation action is initiated.

Cisco supports 17 standard signatures on the controller as shown on the Standard Signatures and Custom Signatures page (see [Figure 3-3](#page-39-0)). To open this page, choose **Configure > Controllers**, select a controller IP address, and then choose **Security > Wireless Protection Policies > Standard Signatures** from the left sidebar menu.

| Alarm Summary<br>بتلبينا                                              |                | ▲ 14                       | $\sqrt{32}$<br>$O_{532}$                                                                     | Y                          |                           | <b>Wireless Control System</b> | <ip,name,ssid,mac><br/>Search</ip,name,ssid,mac> |        |
|-----------------------------------------------------------------------|----------------|----------------------------|----------------------------------------------------------------------------------------------|----------------------------|---------------------------|--------------------------------|--------------------------------------------------|--------|
| <b>CISCO</b>                                                          |                |                            |                                                                                              |                            |                           |                                | Advanced Search   Saved Search                   |        |
|                                                                       |                |                            |                                                                                              |                            |                           |                                | User: root @ Virtual Domain: root 7              |        |
| 击<br>Monitor -<br>Reports ▼                                           |                | Configure ▼ Services ▼     | Administration v                                                                             | Tools $\blacktriangledown$ | Help $\blacktriangledown$ |                                | Q → Logout                                       |        |
| Properties                                                            | $\odot$        | <b>Standard Signatures</b> | Configure > Controllers > 172.19.28.144 > Security > Wireless Protection Policies > Standard |                            |                           |                                | $ \circ$<br>-- Select a command --               |        |
| System                                                                | $^{\circ}$     | <b>Signatures</b>          |                                                                                              |                            |                           |                                |                                                  |        |
| WLANs                                                                 | $^{\circ}$     |                            | <b>Check For Standard Signatures</b>                                                         |                            |                           |                                | Enable                                           |        |
| H-REAP                                                                | $^\copyright$  |                            |                                                                                              |                            |                           |                                |                                                  |        |
| <b>Security</b>                                                       | $\circledcirc$ | Precedence                 | <b>Hame</b>                                                                                  | Frame Type                 | Action                    | State                          | Description                                      |        |
| File Encryption                                                       |                | $\mathbf 1$                | <b>Boast deauth</b>                                                                          | Management                 | Report                    | Enabled                        | Broadcast Deauthentication Frame                 |        |
| <b>BE AAA</b><br>General                                              |                | $\overline{c}$             | NULL probe resp 1                                                                            | Management                 | Report                    | Enabled                        | NULL Probe Response - Zero length SSID element   |        |
| RADIUS Auth Servers                                                   |                | 3                          | NULL probe resp 2                                                                            | Management                 | Report                    | Enabled                        | NULL Probe Response - No SSID element            |        |
| RADIUS Acct Servers                                                   |                | 4                          | <b>Assoc flood</b>                                                                           | Management                 | Report                    | Enabled                        | Association Request flood                        |        |
| RADIUS Fallback                                                       |                | 5                          | Auth flood                                                                                   | Management                 | Report                    | Enabled                        | Authentication Request flood                     |        |
| LDAP Servers<br>TACACS+ Servers                                       |                | 6                          | Reassoc flood                                                                                | Management                 | Report                    | Enabled                        | Reassociation Request flood                      |        |
| <b>July Local Net Users</b>                                           |                | 7                          | <b>Broadcast Probe floo</b>                                                                  | Management                 | Report                    | Enabled                        | Broadcast Probe Request flood                    |        |
| MAC Filtering                                                         |                | 8                          | Disassoc flood                                                                               | Management                 | Report                    | Enabled                        | Disassociation flood                             |        |
| AP / MSE Authorization                                                |                | 9                          | Deauth flood                                                                                 | Management                 | Report                    | Enabled                        | Deauthentication flood                           |        |
| Web Auth Configuration                                                |                | 10                         | Reserved mgmt 7                                                                              | Management                 | Report                    | Enabled                        | Reserved management sub-type 7                   |        |
| $\blacktriangleright$ $\blacksquare$ Local EAP<br>User Login Policies |                | 11                         | Reserved mgmt F                                                                              | Management                 | Report                    | Enabled                        | Reserved management sub-type F                   |        |
| Manually Disabled Clients                                             |                | 12                         | <b>EAPOL flood</b>                                                                           | Data                       | Report                    | Enabled                        | <b>EAPOL Flood Attack</b>                        |        |
| Access Control Lists                                                  |                | 13                         | NetStumbler 3.2.0                                                                            | Data                       | Report                    | Enabled                        | NetStumbler 3.2.0                                |        |
| <b>CPU Access Control List</b>                                        |                | 14                         | NetStumbler 3.2.3                                                                            | Data                       | Report                    | Enabled                        | NetStumbler 3.2.3                                |        |
| ■ IDS Sensor Lists<br>IP Sec Certificates                             |                | 15                         |                                                                                              | Data                       | Report                    | Enabled                        | NetStumbler 3.3.0                                |        |
| Web Auth Certificate                                                  |                |                            | NetStumbler 3.3.0                                                                            |                            |                           | Enabled                        | NetStumbler                                      |        |
| Wireless Protection Policies                                          |                | 16                         | NetStumbler generic                                                                          | Data                       | Report                    |                                |                                                  |        |
| Roque Policies                                                        |                | 17                         | Wellenreiter                                                                                 | Management                 | Report                    | Enabled                        | Wellenreiter                                     |        |
| Rogue AP Rules<br>Client Exclusion Policies                           |                |                            |                                                                                              |                            |                           |                                |                                                  |        |
| Standard Signatures                                                   |                |                            |                                                                                              |                            |                           |                                |                                                  |        |
| Custom Signatures                                                     |                |                            |                                                                                              |                            |                           |                                |                                                  |        |
| AP Authentication                                                     |                |                            |                                                                                              |                            |                           |                                |                                                  |        |
| <b>Access Points</b>                                                  | $^\copyright$  |                            |                                                                                              |                            |                           |                                |                                                  |        |
| 802.11                                                                | $^\copyright$  |                            |                                                                                              |                            |                           |                                |                                                  |        |
| 802.11a/n                                                             | $^\copyright$  |                            |                                                                                              |                            |                           |                                |                                                  |        |
| 802.11b/g/n                                                           | $^{\circ}$     |                            |                                                                                              |                            |                           |                                |                                                  |        |
| Mesh                                                                  | $^\copyright$  |                            |                                                                                              |                            |                           |                                |                                                  |        |
| Ports                                                                 | $^\copyright$  |                            |                                                                                              |                            |                           |                                |                                                  |        |
| Management                                                            | $^\copyright$  |                            |                                                                                              |                            |                           |                                |                                                  |        |
| <b>Location Configuration</b>                                         | $^{\circ}$     |                            |                                                                                              |                            |                           |                                |                                                  | 251646 |

<span id="page-39-0"></span>*Figure 3-3 Standard Signatures Page*

These signatures are divided into six main groups. The first four groups contain management signatures, and the last two groups contain data signatures:

**•** Broadcast deauthentication frame signatures—During a broadcast deauthentication frame attack, a hacker sends an 802.11 deauthentication frame to the broadcast MAC destination address of another client. This attack causes the destination client to disassociate from the access point and lose its connection. If this action is repeated, the client experiences a denial of service. When the broadcast deauthentication frame signature (precedence 1) is used to detect such an attack, the access point listens for clients transmitting broadcast deauthentication frames that match the characteristics of

the signature. If the access point detects such an attack, it alerts the controller. Depending on how your system is configured, the offending device is contained so that its signals no longer interfere with authorized clients, or the controller forwards an immediate alert to the system administrator for further action, or both.

- **•** NULL probe response signatures—During a NULL probe response attack, a hacker sends a NULL probe response to a wireless client adapter. As a result, the client adapter locks up. When a NULL probe response signature is used to detect such an attack, the access point identifies the wireless client and alerts the controller. The NULL probe response signatures include:
	- **–** NULL probe resp 1 (precedence 2)
	- **–** NULL probe resp 2 (precedence 3)
- **•** Management frame flood signatures—During a management frame flood attack, a hacker floods an access point with 802.11 management frames. The result is a denial of service to all clients associated or attempting to associate to the access point. This attack can be implemented with different types of management frames: association requests, authentication requests, reassociation requests, probe requests, disassociation requests, deauthentication requests, and reserved management subtypes.

When a management frame flood signature is used to detect such an attack, the access point identifies management frames matching the entire characteristics of the signature. If the frequency of these frames is greater than the value of the frequency set in the signature, an access point that hears these frames triggers an alarm. The controller generates a trap and forwards it to WCS.

The management frame flood signatures include:

- **–** Assoc flood (precedence 4)
- **–** Auth flood (precedence 5)
- **–** Reassoc flood (precedence 6)
- **–** Broadcast probe flood (precedence 7)
- **–** Disassoc flood (precedence 8)
- **–** Deauth flood (precedence 9)
- **–** Reserved mgmt 7 (precedence 10)
- **–** Reserved mgmt F (precedence 11)

The reserved management frame signatures 7 and F are reserved for future use.

- **•** EAPOL flood signature—During an EAPOL flood attack, a hacker floods the air with EAPOL frames containing 802.1X authentication requests. As a result, the 802.1X authentication server cannot respond to all of the requests and fails to send successful authentication responses to valid clients. The result is a denial of service to all affected clients. When the EAPOL flood signature (precedence 12) is used to detect such an attack, the access point waits until the maximum number of allowed EAPOL packets is exceeded. It then alerts the controller and proceeds with the appropriate mitigation.
- **•** NetStumbler signatures—NetStumbler is a wireless LAN scanning utility that reports access point broadcast information (such as operating channel, RSSI information, adapter manufacturer name, SSID, WEP status, and the latitude and longitude of the device running NetStumbler when a GPS is attached). If NetStumbler succeeds in authenticating and associating to an access point, it sends a data frame with the following strings, depending on the NetStumbler version:

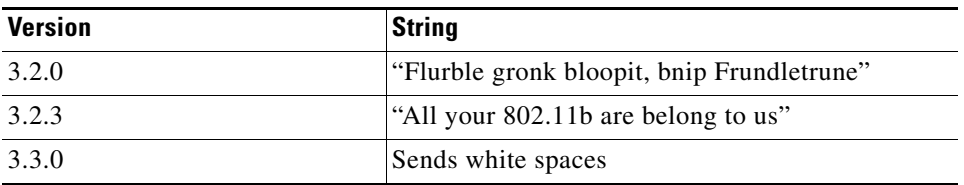

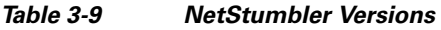

When a NetStumbler signature is used to detect such an attack, the access point identifies the offending device and alerts the controller. The NetStumbler signatures include:

- **–** NetStumbler 3.2.0 (precedence 13)
- **–** NetStumbler 3.2.3 (precedence 14)
- **–** NetStumbler 3.3.0 (precedence 15)
- **–** NetStumbler generic (precedence 16)
- Wellenreiter signature—Wellenreiter is a wireless LAN scanning and discovery utility that can reveal access point and client information. When the Wellenreiter signature (precedence 17) is used to detect such an attack, the access point identifies the offending device and alerts the controller.

Follow these instructions to configure signatures:

- **•** [Uploading IDS Signatures, page 3-42](#page-41-0)
- **•** [Downloading IDS Signatures, page 3-43](#page-42-0)
- **•** [Enabling or Disabling IDS Signatures, page 3-44](#page-43-0)

## <span id="page-41-0"></span>**Uploading IDS Signatures**

Follow these steps to upload IDS signatures from the controller.

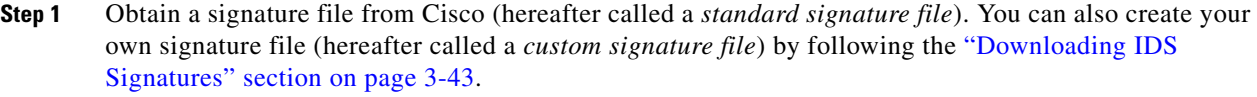

- **Step 2** You can configure a TFTP server for the signature download. Keep these guidelines in mind when setting up a TFTP server:
	- **•** If you are downloading through the service port, the TFTP server must be on the same subnet as the service port because the service port is not routable. However, if you want to put the TFTP server on a different network while the management port is down, add a static route if the subnet where the service port resides has a gateway (config route add *IP address of TFTP server*).
	- **•** If you are downloading through the distribution system network port, the TFTP server can be on the same or a different subnet because the distribution system port is routable.
	- **•** A third-party TFTP server cannot run on the same computer as the Cisco WCS because WCS's built-in TFTP server and third-party TFTP server use the same communication port.

#### **Step 3** Choose **Configure > Controllers**.

- **Step 4** Choose a controller by clicking on an IP address.
- **Step 5** From the left sidebar menu, choose **Security** and then **Standard Signatures** or **Custom Signatures**.

**Step 6** From the Select a command drop-down list, choose **Upload Signature Files from Controller**. [Figure 3-4](#page-42-1) shows the page that appears.

**Wireless Control Sys**  $\frac{\alpha\|\alpha\|_1}{\mathsf{c}(\mathsf{s}\mathsf{c}\mathsf{o})}$  $10$ nced Search | Si User: wcs-test @ Virtual Domain root  $0.051$ - 命 **Upload File from Controller** Propert  $> 171.71.128.78 > 5$ vstem  $> 0$ sande > Hoload File from Controller System  $\circ$ **WLANS**  $\odot$ **TFTP Servers**  $\text{H-REAP}$ Server Name Default Server  $\overline{z}$ Security  $\odot$ Server IP Addres File Encryption File Type Signature Files  $\overline{\phantom{a}}$ **III AAA En Local EAR Upload To Directory** E:\wcs-tftp User Login Policies<br>Annually Disabled Client<br>Access Control Lists<br>Annual Upload To File Save Before Backup  $\overline{v}$ CPU Access Control List OK Cancel **DS** Sensor Lists P Sec Certificate 1. TFTP needs to be enabled under Administration -> Settings -> Server Settings for 'Default Server' options  $\Box$  ID Certificate 2. Configuration file encryption is disabled. Uploading com on file is ed without encryption. Please click here to setup encryption Web Auth Certificate Wireless Protection Polici Reque Policies<br>
| Roque Policies<br>| Roque AP Rules<br>| Client Exclusion Policies Standard Signatures Custom Signatures<br>
AP Authentication Access Points  $802.11$  $802.11a/n$  $802.11b/g/n$ Mesh Ports Management 251647  $\textbf{Location Configuration}$  $\odot$ 

<span id="page-42-1"></span>*Figure 3-4 Uploading Signature File*

- **Step 7** Specify the TFTP server name being used for the transfer.
- **Step 8** If the TFTP server is new, enter the TFTP IP address at the Server IP Address parameter.
- **Step 9** Choose **Signature Files** from the File Type drop-down list.
- **Step 10** The signature files are uploaded to the root directory which was configured for use by the TFTP server. You can change to a different directory at the Upload to File parameter (this parameter only shows if the Server Name is the default server). The controller uses this local file name as a base name and then adds *\_std.sig* as a suffix for standard signature files and *\_custom.sig* as a suffix for custom signature files.
- **Step 11** Click **OK**.

## <span id="page-42-0"></span>**Downloading IDS Signatures**

If the standard signature file is already on the controller but you want to download customized signatures to it, follow these steps.

**Step 1** Choose **Configure > Controllers**. **Step 2** Choose a controller by clicking on an IP address. **Step 3** Choose **System > Commands**. **Step 4** From the Upload/Download Commands drop-down list, choose **Download IDS Signatures**, and click **Go**.

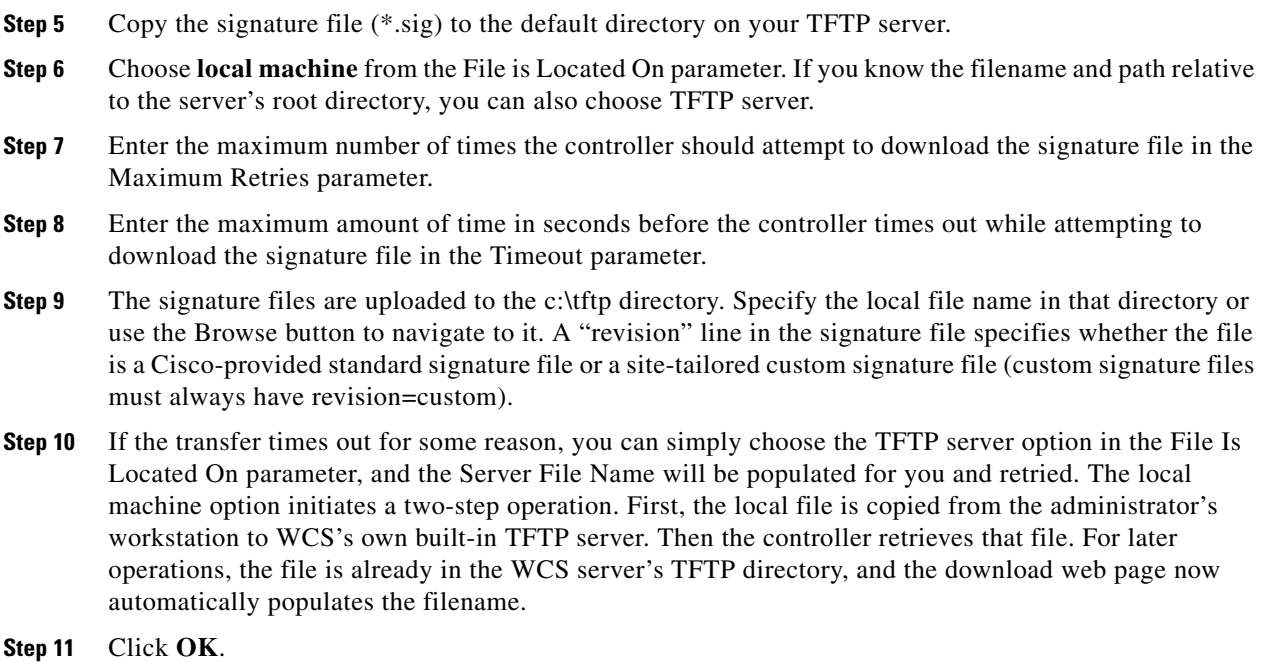

# <span id="page-43-0"></span>**Enabling or Disabling IDS Signatures**

Follow these steps to enable or disable IDS signature.

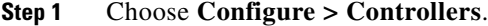

- **Step 2** Choose a controller by clicking on an IP address.
- **Step 3** From the left sidebar menu, choose **Security** and then **Standard Signatures** or **Custom Signatures**. [Figure 3-5](#page-44-0) shows a sample of the screen that appears.

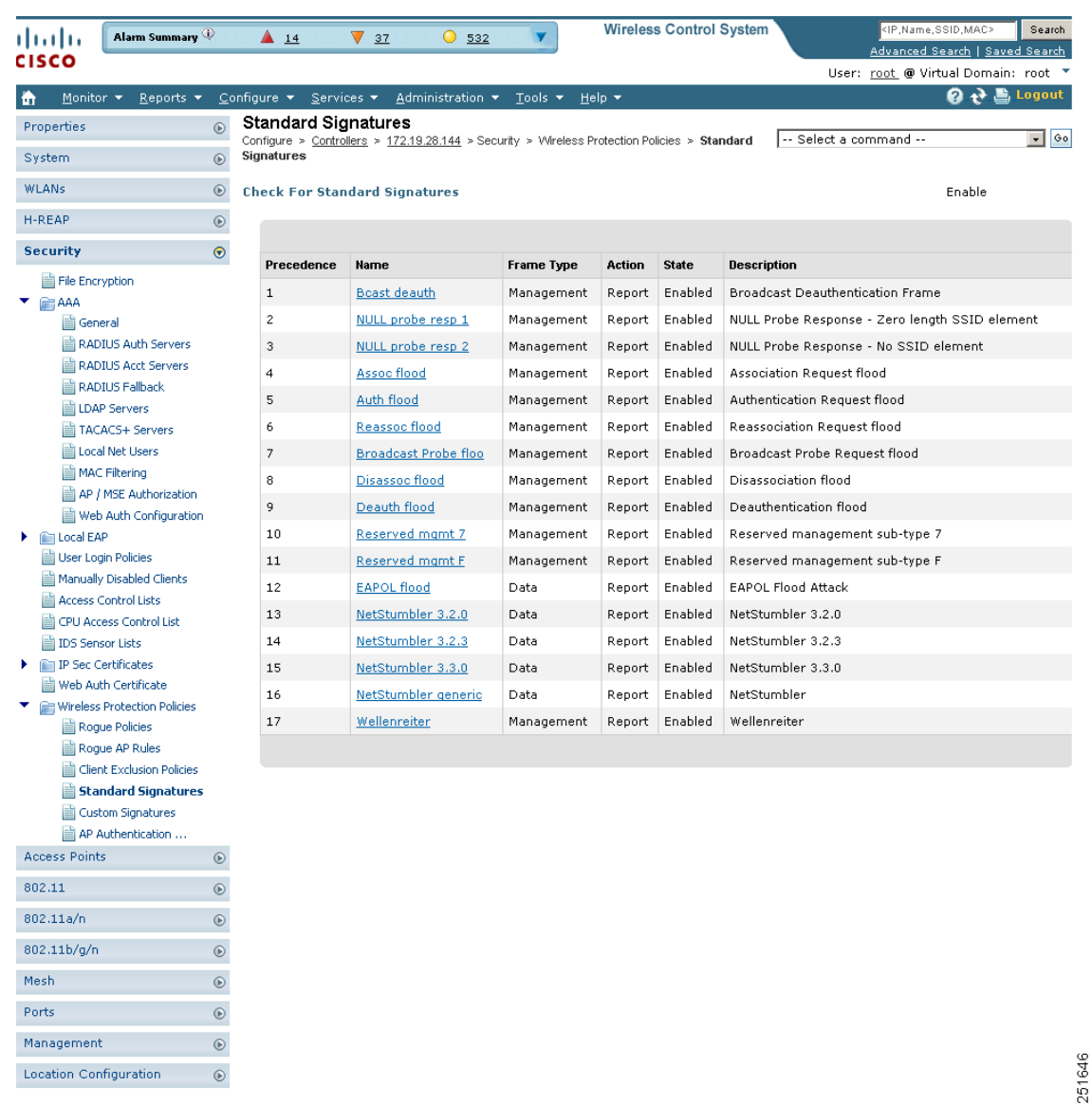

<span id="page-44-0"></span>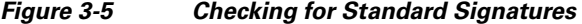

**Step 4** To enable or disable an individual signature, click in the **Name** column for the type of attack you want to enable or disable. [Figure 3-6](#page-45-0) shows a sample of a detailed signature screen.

The Standard Signature Parameters page shows the list of Cisco-supplied signatures that are currently on the controller. The Custom Signatures page shows the list of customer-supplied signatures that are currently on the controller. The following information is displayed either on the signature page or the detailed signature page:

- Precedence The order, or precedence, in which the controller performs the signature checks.
- **•** Name The type of attack the signature is trying to detect.

 $\odot$ 

- **•** Description A more detailed description of the type of attack that the signature is trying to detect.
- **•** Frame Type Management or data frame type on which the signature is looking for a security attack.
- Action What the controller is directed to do when the signature detects an attack. One possibility is *None*, where no action is taken, and another is *Report*, to report the detection.
- **•** Frequency The signature frequency, or the number of matching packets per interval that must be identified at the detecting access point level before an attack is detected. The range is 1 to 32,000 packets per interval, and the default value is 50 packets per interval.
- **•** Quiet Time The length of time (in seconds) after which no attacks have been detected at the individual access point level, and the alarm can stop. This time appears only if the MAC information is all or both. The range is 60 to 32,000 seconds, and the default value is 300 seconds.
- MAC Information Whether the signature is to be tracked per network or per MAC address or both at the detecting access point level.
- MAC Frequency The signature MAC frequency, or the number of matching packets per interval that must be identified at the controller level before an attack is detected. The range is 1 to 32,000 packets per interval, and the default value is 30 packets per interval.
- **•** Interval Enter the number of seconds that must elapse before the signature frequency threshold is reached within the configured interval. The range is 1 to 3600 seconds, and the default value is 1 second.
- **•** Enable Select this to enable this signature to detect security attacks or unselect it to disable this signature.
- **•** Signature Patterns The pattern that is being used to detect a security attack.

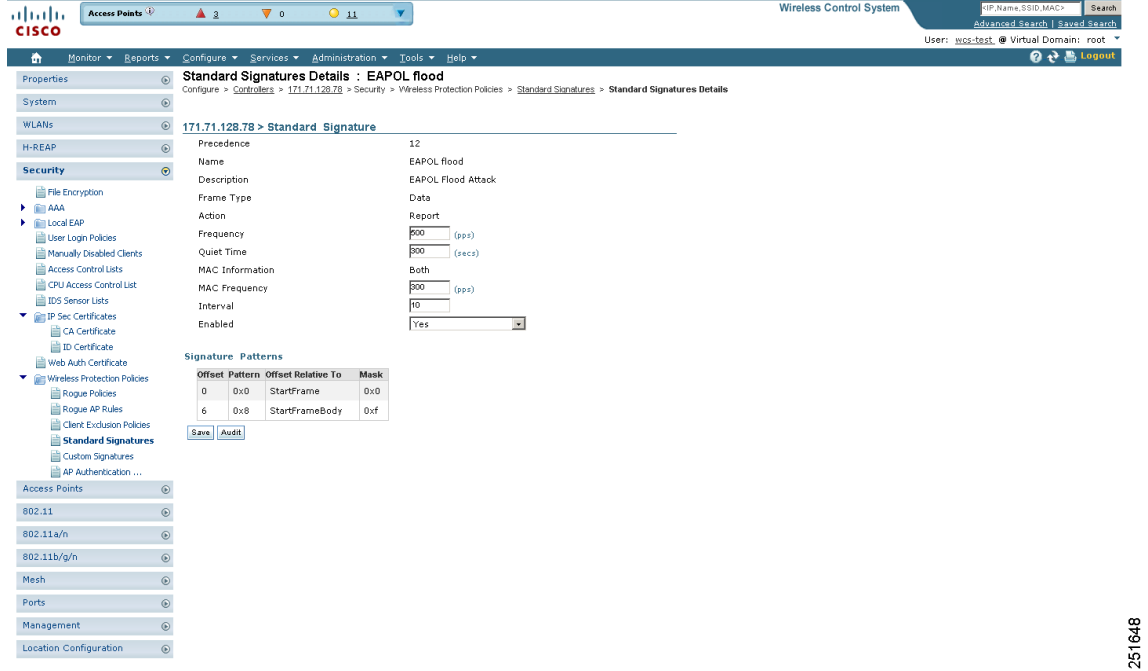

#### <span id="page-45-0"></span>*Figure 3-6 Standard Signature*

<span id="page-45-1"></span>**Step 5** In the Enabled yes or no drop-down list, choose **yes**. Because you are downloading a customized signature, you should enable the files named with the \_custom.sgi and disable the standard signature with the same name but differing suffix. (For example, if you are customizing broadcast probe flood, you want to disable broadcast probe flood in the standard signatures but enable it in custom signatures.)

**Step 6** To enable all standard and custom signatures currently on the controller, choose **Edit Signature Parameters** (from the screen in [Figure 3-5](#page-44-0)) from the Select a command drop-down list, and click **Go**. The Edit Signature Parameters page appears (see [Figure 3-7](#page-46-1)).

| Access Points<br>aludu                                                                                                    | A <sub>2</sub>                     | $\overline{\mathbf{v}}$ 0<br>0 <sub>11</sub>           | $\mathbf{v}$                                                       |                                                                                                    | <b>Wireless Control System</b> | <ip,name,ssid,mac><br/>Search<br/>Advanced Search   Saved Search</ip,name,ssid,mac> |
|----------------------------------------------------------------------------------------------------|------------------------------------|--------------------------------------------------------|--------------------------------------------------------------------|----------------------------------------------------------------------------------------------------|--------------------------------|-------------------------------------------------------------------------------------|
| <b>CISCO</b>                                                                                                    |                                    |                                                        |                                                                    |                                                                                                    |                                | User: wcs-test @ Virtual Domain: root *                                             |
| Monitor + Reports +<br>奇                                                                                                    |                                    | Configure v Services v Administration v Tools v Help v |                                                                    |                                                                                                    |                                | <b>Q → 島 Logout</b>                                                                 |
| Properties                                                                                                    | $^\copyright$                      |                                                        | Standard Signatures Details : Edit Signature Parameters            | Configure > Controllers > 209.165.200.225 > Security > Wireless Protection Policies > Standard Signatures > Standard Signatures Details |                                |                                                                                     |
| System                                                                                                    | $^\copyright$                      |                                                        |                                                                    |                                                                                                    |                                |                                                                                     |
| <b>WLANs</b>                                                                                                    | $_{\odot}$                         |                                                        | 171.71.128.78 > Global Settings for Standard and Custom Signatures |                                                                                                    |                                |                                                                                     |
| H-REAP                                                                                                    | $^\copyright$<br>Custom Signatures | Check for all Standard and                             | $\nabla$ Enable                                                    |                                                                                                    |                                |                                                                                     |
| <b>Security</b>                                                                                                    | Save Audit Cancel<br>$\odot$       |                                                        |                                                                    |                                                                                                    |                                |                                                                                     |
| File Encryption<br>$\blacktriangleright$ $\cong$ AAA<br>le Cal Local EAP<br>User Login Policies<br>Manually Disabled Clients<br>Access Control Lists<br>CPU Access Control List<br><b>IDS</b> Sensor Lists<br>$\Psi$ ( $\Pi$ IP Sec Certificates<br>CA Certificate<br>D Certificate<br>Web Auth Certificate<br>Wireless Protection Policies<br>Roque Policies<br>Rogue AP Rules |                                    |                                                        |                                                                    |                                                                                                    |                                |                                                                                     |
| Client Exclusion Policies<br>Standard Signatures<br>Custom Signatures<br>AP Authentication<br><b>Access Points</b>                                                                                                    | $^\copyright$                      |                                                        |                                                                    |                                                                                                    |                                |                                                                                     |
| 802.11                                                                                                    | $\odot$                            |                                                        |                                                                    |                                                                                                    |                                |                                                                                     |
| 802.11a/n                                                                                                    | $\odot$                            |                                                        |                                                                    |                                                                                                    |                                |                                                                                     |
| 802.11b/g/n                                                                                                    | $\odot$                            |                                                        |                                                                    |                                                                                                    |                                |                                                                                     |
| Mesh                                                                                                    | $^\copyright$                      |                                                        |                                                                    |                                                                                                    |                                |                                                                                     |
| Ports                                                                                                    | $^\copyright$                      |                                                        |                                                                    |                                                                                                    |                                |                                                                                     |
| Management                                                                                                    | $\odot$                            |                                                        |                                                                    |                                                                                                    |                                |                                                                                     |
|                                                                                                    |                                    |                                                        |                                                                    |                                                                                                    |                                |                                                                                     |

<span id="page-46-1"></span>*Figure 3-7 Global Setting for Standard and Custom Signature*

**Step 7** At the Check for All Standard and Custom Signatures parameter, select the **Enable** check box. This enables all signatures that were individually selected as enabled in [Step 5.](#page-45-1) If this box remains unselected, all files are disabled, even those that were previously enabled in [Step 5](#page-45-1). When the signatures are enabled, the access points joined to the controller perform signature analysis on the received 802.11 data or management frames and report any discrepancies to the controller.

**Step 8** Click **Save**.

# <span id="page-46-0"></span>**Enabling Web Login**

With web authentication, guests are automatically redirected to web authentication pages when they launch their browsers. Guests gain access to the WLAN through this web portal. Wireless LAN administrators using this authentication mechanism should have the option of providing unencrypted or encrypted guest access. Guest users can then log into the wireless network using a valid username and password, which is encrypted with SSL. Web authentication accounts may be created locally or managed by a RADIUS server. The Cisco Wireless LAN controllers can be configured to support a web authentication client. See the "Configuring a Web Authentication Template" section on page 12-64 to create a template that replaces the Web authentication page provided on the controller.

#### **Step 1** Choose **Configure > Controllers.**

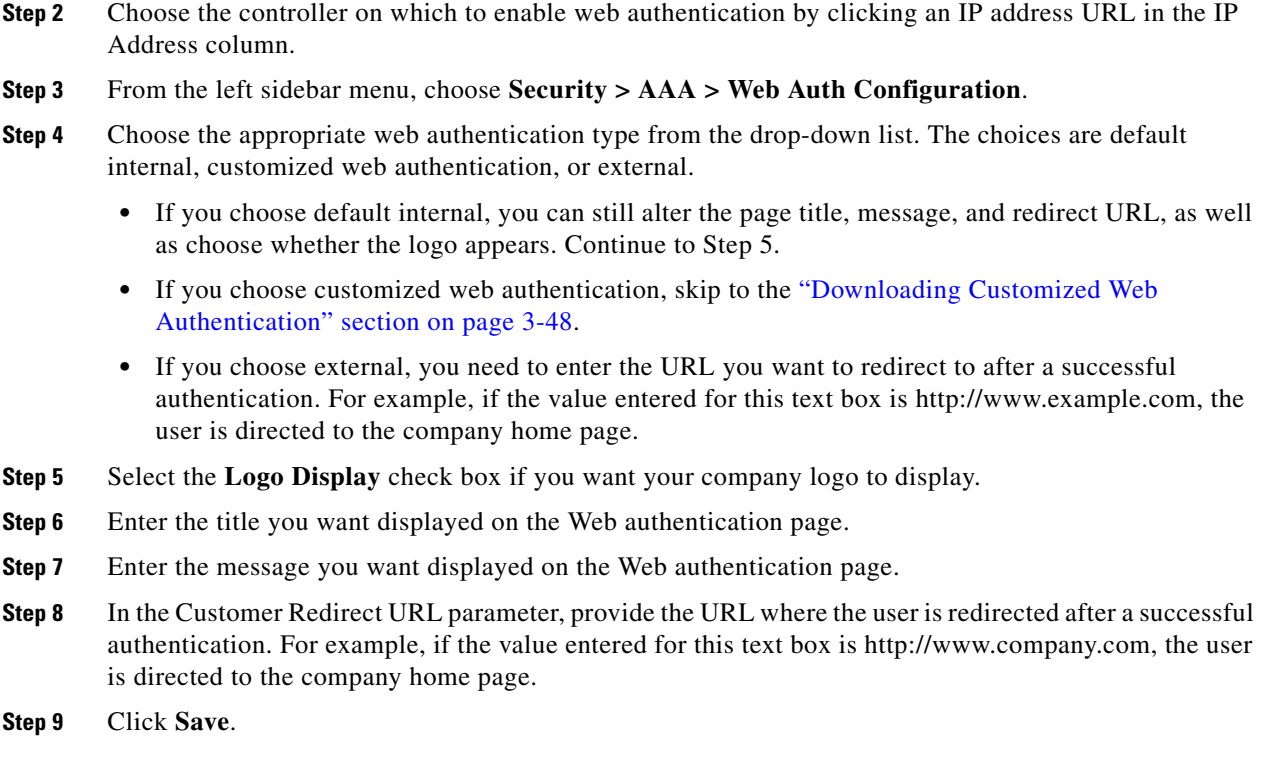

## <span id="page-47-0"></span>**Downloading Customized Web Authentication**

Follow these steps if you chose the customized web authentication option in Step 4 of the previous section. You can download a customized Web authentication page to the controller. A customized web page is created to establish a username and password for user web access.

When downloading customized web authentication, these strict guidelines must be followed:

- **•** A username must be provided.
- **•** A password must be provided.
- **•** A redirect URL must be retained as a hidden input item after extracting from the original URL.
- **•** The action URL must be extracted and set from the original URL.
- **•** Scripts to decode the return status code must be included.
- **•** All paths used in the main page should be of relative type.

Before downloading, the following steps are required:

**Step 1** Click the preview image to download the sample login.html bundle file from the server. See [Figure 3-8](#page-48-0) for an example of the login.html file. The downloaded bundle is a .TAR file.

<span id="page-48-0"></span>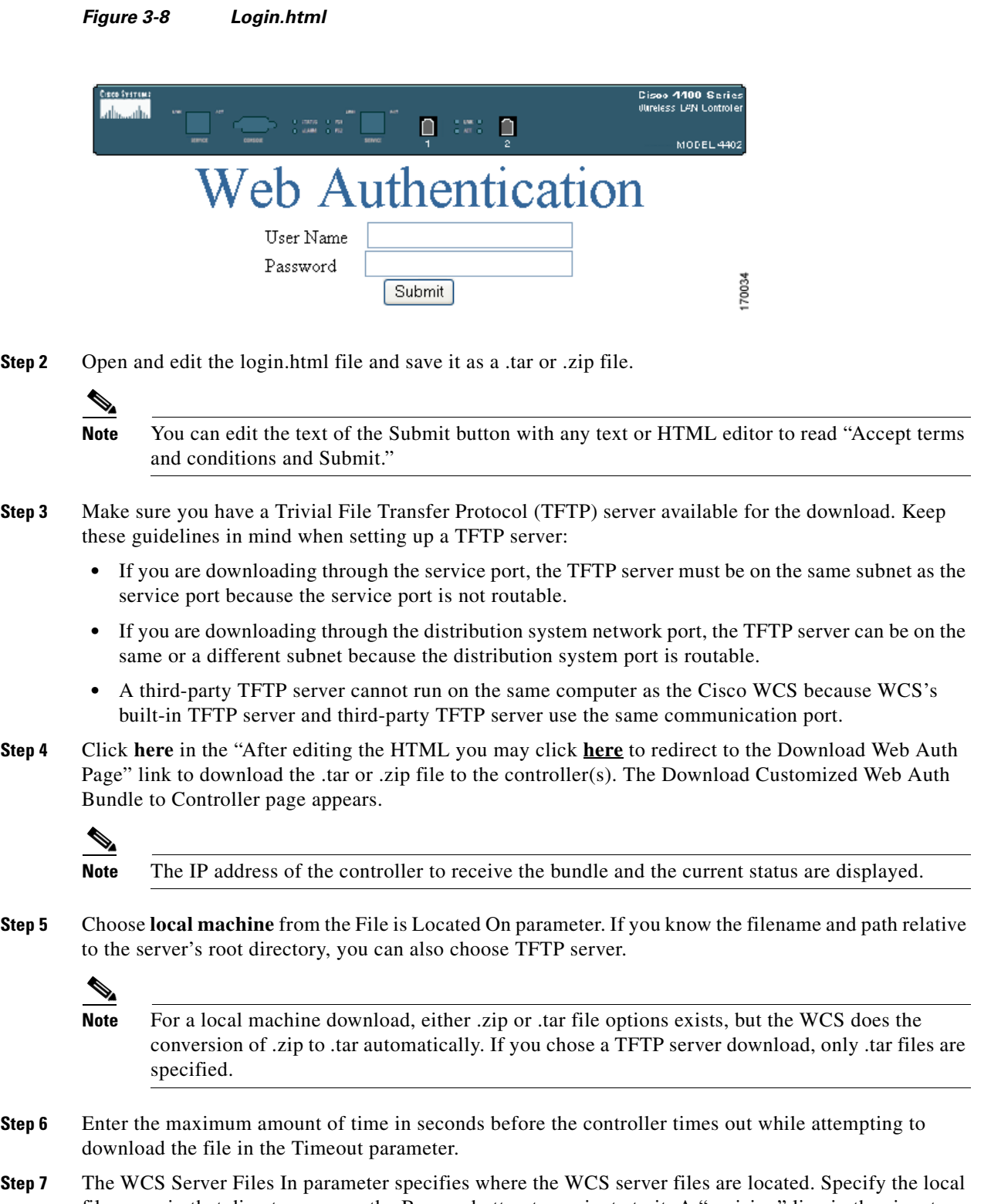

file name in that directory or use the Browse button to navigate to it. A "revision" line in the signature file specifies whether the file is a Cisco-provided standard signature file or a site-tailored custom signature file (custom signature files must always have revision=custom).

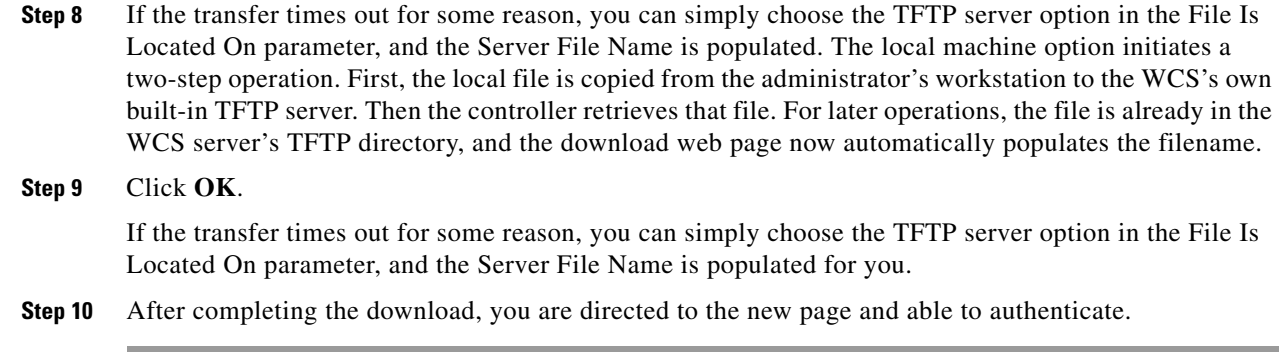

## **Connecting to the Guest WLAN**

Follow these steps to connect to the guest central WLAN to complete the web authentication process. See the "Creating Guest User Accounts" section on page 7-10 for more explanation of a guest user account.

- **Step 1** When you are set for open authentication and are connected, browse to the virtual interface IP address (such as /1.1.1.1/login.html).
- **Step 2** When the WCS user interface displays the Login page, enter your username and password.

**Note** All entries are case sensitive.

The lobby ambassador has access to the templates only to add guest users.

# <span id="page-49-0"></span>**Certificate Signing Request (CSR) Generation**

To generate a Certificate Signing Request (CSR) for a third-party certificate using WCS, refer to the following document for instructions on uploading the certificate:

[http://www.cisco.com/en/US/products/ps6305/products\\_configuration\\_example09186a00808a94ca.sht](http://www.cisco.com/en/US/products/ps6305/products_configuration_example09186a00808a94ca.shtml) ml.